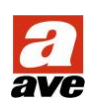

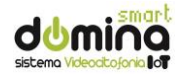

# **SISTEMA DI VIDEOCITOFONIA DOMINA SMART**

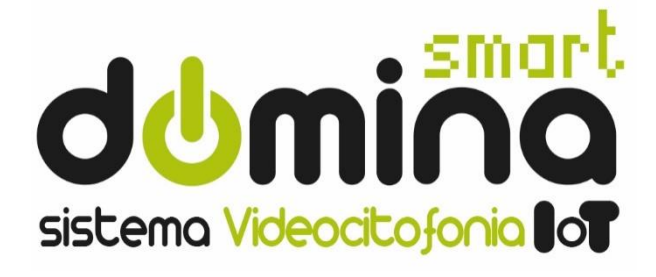

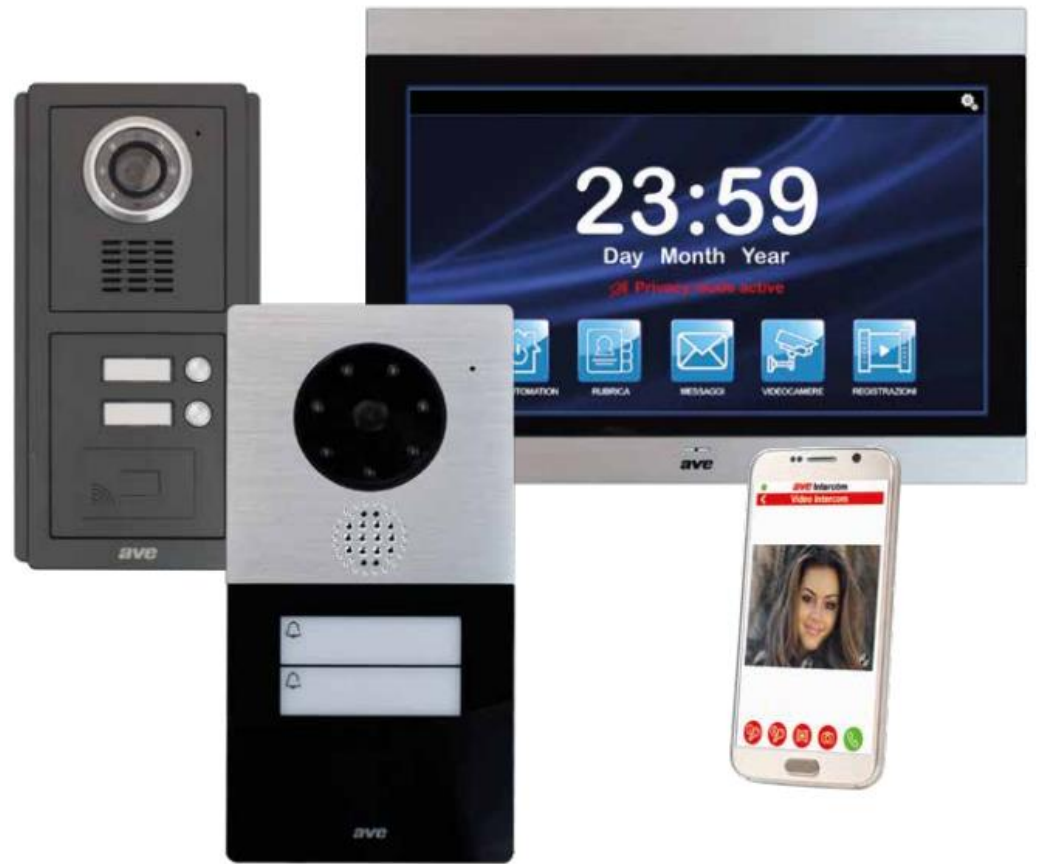

## **GUIDA COMPLETA DEL SISTEMA**

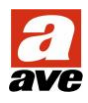

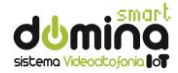

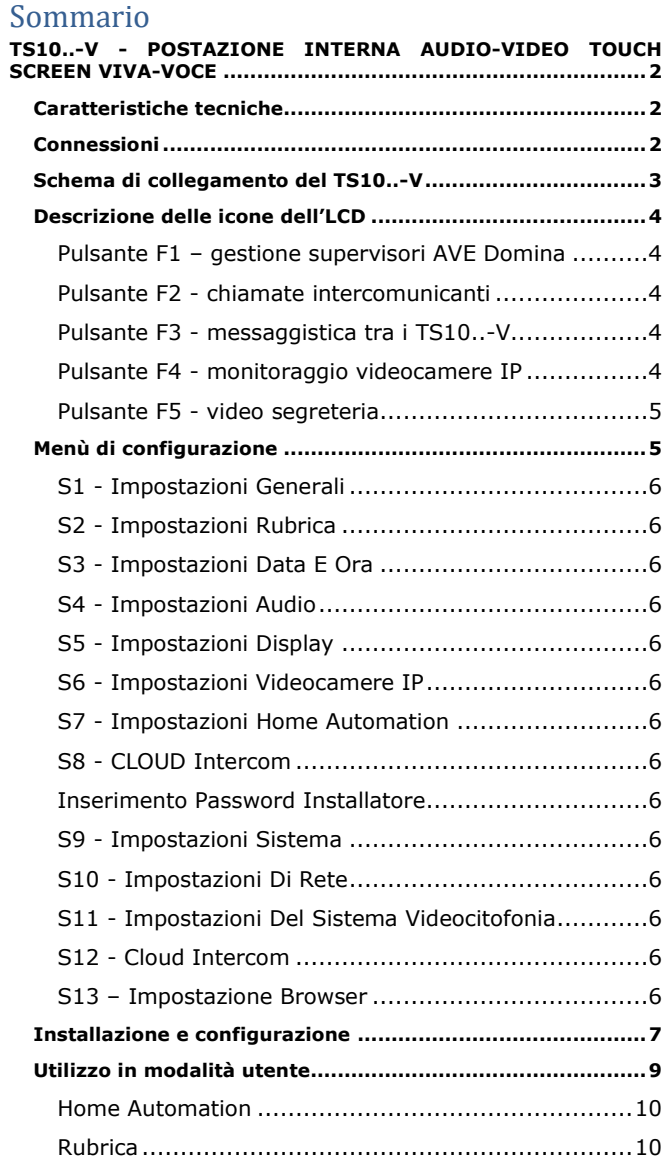

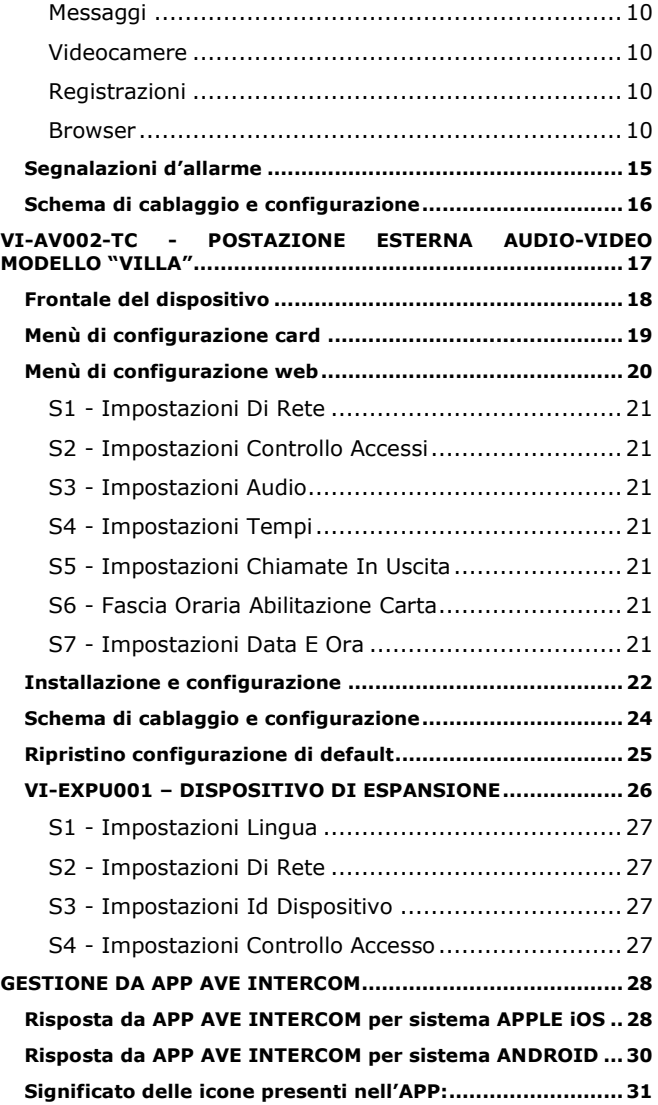

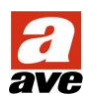

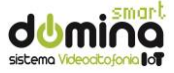

## <span id="page-2-0"></span>**TS10..-V - POSTAZIONE INTERNA AUDIO-VIDEO TOUCH SCREEN VIVA-VOCE**

Il dispositivo TS10..-V è una postazione interna audio-video del sistema DOMINA Videocitofonia con funzione Touch Screen realizzato per gestire sia il sistema videocitofonico in abbinamento alla postazione esterna, sia il sistema domotico in abbinamento ad uno dei supervisori domotici che svolgono la funzione di web-server.

L'interfaccia grafica utente stilizzata a icone grafiche e menù interattivi permette una gestione semplice ed intuitiva di tutto il sistema.

Oltre alle funzioni di supervisore domotico (in abbinamento al web-server), integra al suo interno la funzione di monitoraggio videocamere\*, messaggistica testuale tra appartamenti, chiamate intercomunicanti, video segreteria, screensaver con cornice digitale, abilitazione della funzione apri-porta ed in generale il controllo del sistema videocitofonico.

Il dispositivo è realizzato in monoblocco per l'installazione a parete mediante l'apposita staffa di fissaggio fornita in dotazione, compatibile con gli interassi standard delle scatole a tre frutti della serie civile (installata in orizzontale).

Per quanto riguarda il cablaggio elettrico, il dispositivo necessita di alimentazione proveniente dall'alimentatore 53ABAUX12V, della connessione Ethernet verso la postazione esterna (e/o lo switch di rete VI-NET008) e per la funzionalità domotica è necessaria la copertura del segnale Wi-Fi dal router a cui è collegato il Web-Server. Inoltre, per la funzione di Campanello Fuori Porta, è necessario il collegamento al contatto libero da potenziale di un normale pulsante aperto posto fuori dall'appartamento, utilizzando un cavo 2x0.50 mm<sup>2</sup> (si raccomanda l'utilizzo di condutture separate dalla potenza e tratte non superiori a 20 m).

#### <span id="page-2-1"></span>**Caratteristiche tecniche**

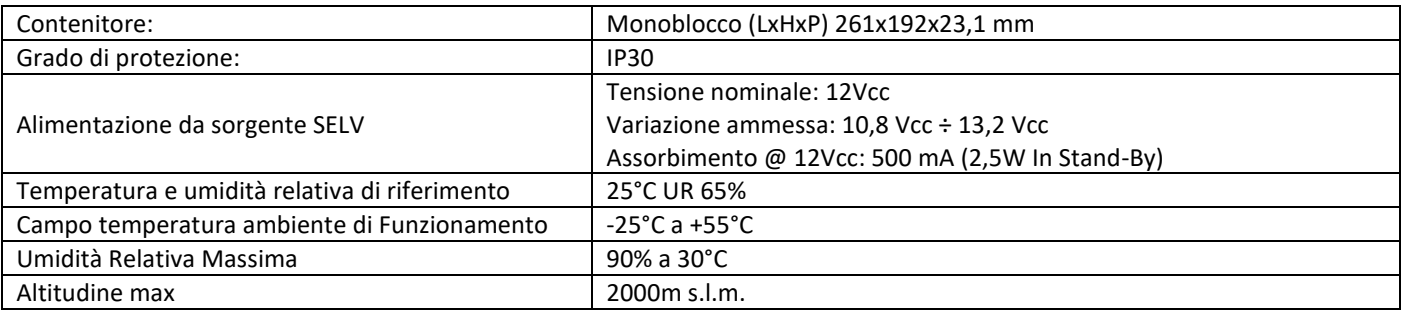

#### <span id="page-2-2"></span>**Connessioni**

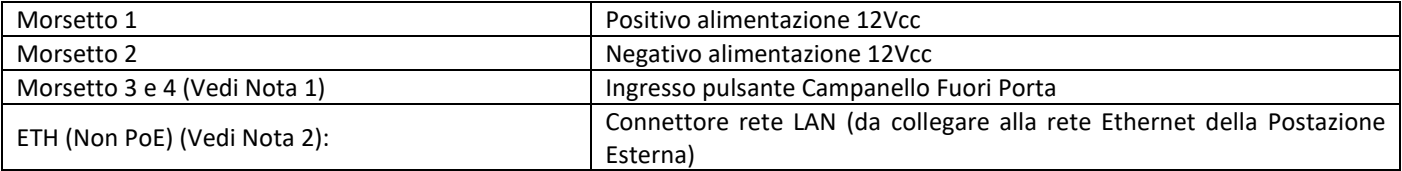

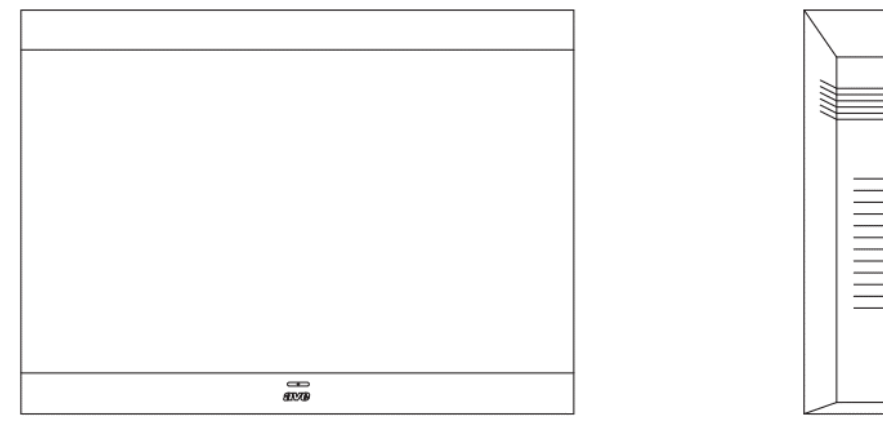

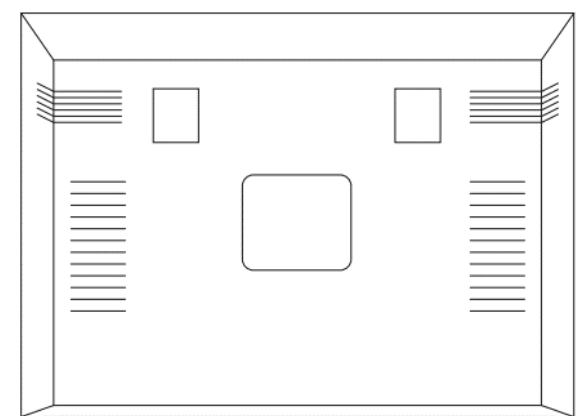

*Nota<sup>1</sup> : La distanza tra il pulsante e la postazione interna non deve essere superiore a 10 m ed è necessario utilizzare un cavo twistato e schermato.*

*Nota<sup>2</sup> : La postazione interna possiede due schede di rete distinte: quella accessibile mediante connettore Ethernet RJ45 è utilizzata per la comunicazione con la dorsale cablata della videocitofonica; mentre la seconda scheda di rete di tipo Wi-Fi è riservata alla connessione dati all'interno dell'appartamento mediante il relativo router domestico (al quale collegare il web-server domotico, l'antintrusione e la connessione internet per accedere al cloud AVE Intercom).*

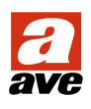

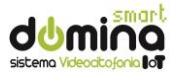

#### <span id="page-3-0"></span>**Schema di collegamento del TS10..-V**

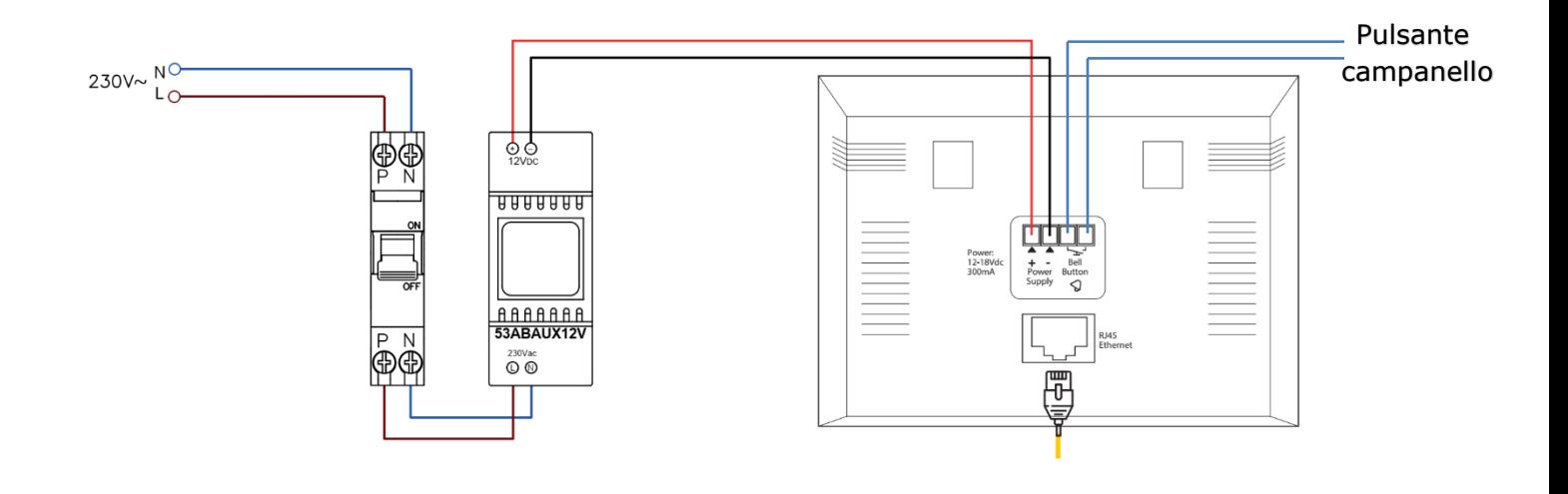

**Avvertenze installative:** Utilizzare cavo costituito da idonea guaina esterna e 2 conduttori flessibili intrecciati tra loro di sezione 0,50mm<sup>2</sup>. Lunghezza massima dall'alimentatore 20 m. Dimensionando opportunamente la linea di alimentazione è possibile utilizzare un solo alimentatore per tutti e quattro le postazioni interne del medesimo appartamento.

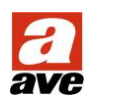

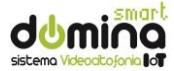

#### <span id="page-4-0"></span>**Descrizione delle icone dell'LCD**

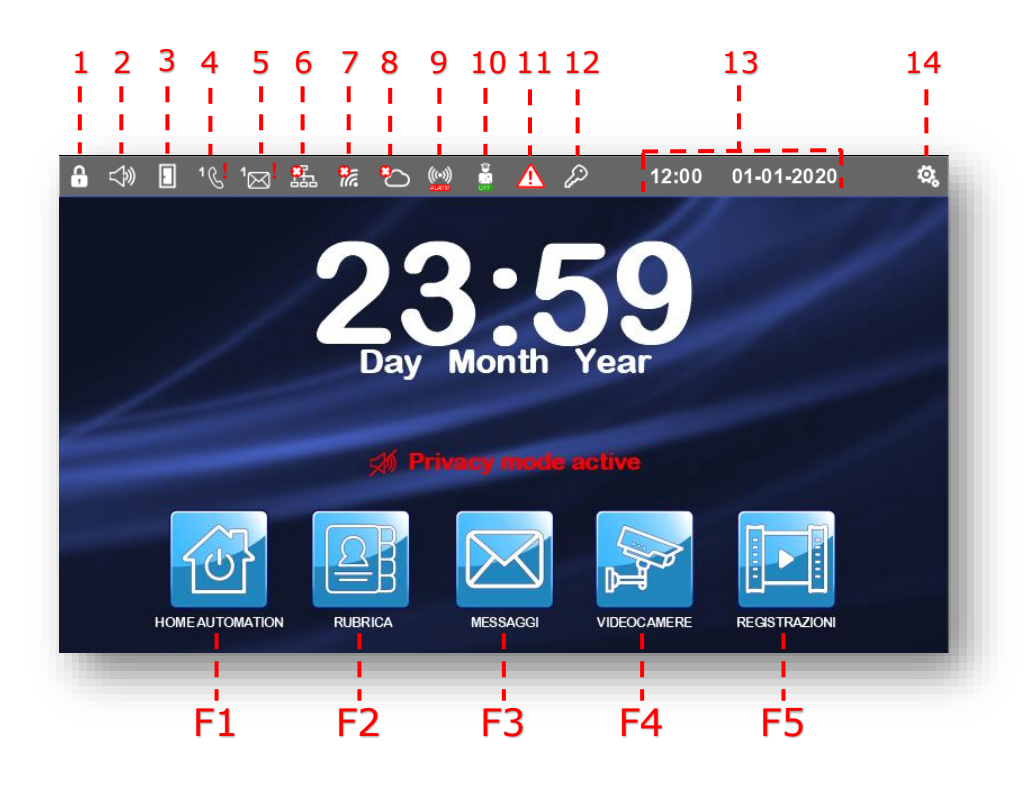

#### **Barra superiore**

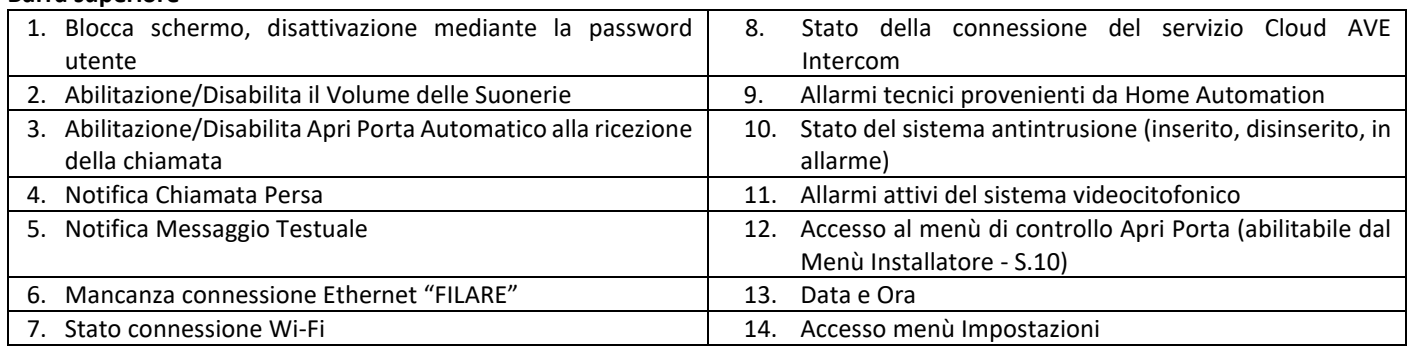

#### **Pulsanti Funzione**

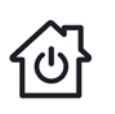

#### <span id="page-4-1"></span>**Pulsante F1 – gestione supervisori AVE Domina**

Se sull'impianto sono presenti (e correttamente configurati) un Supervisore Domotico o una Centrale Antintrusione (art. AF927PLUS – AF927PLUSTC) della gamma AVE DOMINA SMART, è possibile ottenere l'Integrazione tra i Sistemi permettendo la visualizzazione locale del relativo Client Grafico Web. (La funzione si configura nel Menù Utente - S7).

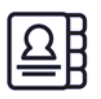

#### <span id="page-4-2"></span>**Pulsante F2 - chiamate intercomunicanti**

Tra le postazioni interne TS10..-V si possono instaurare chiamate intercomunicanti; questa operazione è possibile sia tra le 4 postazioni interne dello stesso appartamento, che tra posti interni di appartamenti differenti a patto che tutti i TS10..-V siano appartenenti alla stessa rete dati e quest'ultima sia configurata in modo corretto (la rubrica si configura nel Menù Utente - S.2).

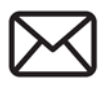

#### <span id="page-4-3"></span>**Pulsante F3 - messaggistica tra i TS10..-V**

E' possibile inviare messaggi di testo tra le postazioni interne TS10..-V e creare promemoria personali.

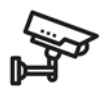

### <span id="page-4-4"></span>**Pulsante F4 - monitoraggio videocamere IP**

In qualsiasi momento dalla postazione interna TS10..-V è possibile osservare cosa sta accadendo di fronte alla postazione esterna ed attivarne la conversazione Audio Video. In questo modo è anche possibile gestire le uscite Apri Porta di entrambi i varchi controllati e visualizzare il flusso video delle 5 postazioni esterne ed in aggiunta di ulteriori 10 Videocamere IP H264 (La funzione si configura nel Menù Utente - S.6)

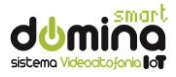

#### <span id="page-5-0"></span>**Pulsante F5 - video segreteria**

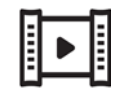

Al sopraggiungere di una chiamata la postazione interna visualizza il flusso video della postazione esterna e memorizza un breve videomessaggio per mostrare chi ha chiamato; trascorso il tempo di risposta configurabile si attiva automaticamente la funzione Video Segreteria che permette al chiamante di lasciare uno specifico messaggio registrato. L'eventuale video-messaggio viene sovrascritto al precedente messaggio di chiamata persa così che in ogni caso si abbia evidenza delle chiamate persa o del messaggio registrato mediante una notifica presente nella barra superiore del dispositivo.

#### <span id="page-5-1"></span>**Menù di configurazione**

Il dispositivo TS10..-V è una postazione interna audio-video del sistema DOMINA Videocitofonia con funzione Touch Screen. Il dispositivo viene fornito programmato con la configurazione di default per un impianto mono familiare. La programmazione di default dei dispositivi consente un'installazione Plug & Play; è possibile, comunque, modificare la programmazione dei dispositivi accedendo al menù di configurazione direttamente dal display locale premendo l'icona (Accesso & menù Impostazioni) posizionata nell'angolo in alto a destra dell'LCD oppure mediante browser web sfruttando la connessione ethernet LAN all'indirizzo IP del dispositivo stesso.

L'indirizzo di default, Username e password sono di seguito riportati:

#### **(IP Default 10.10.10.10 - username: admin - password: password)**

Dopo aver premuto il pulsante  $\ddot{Q}_s$  sarà possibile accedere a due differenti menù (in funzione della password inserita) che, a loro volta, consentono l'accesso differenziato a varie tipologie di parametri:

- Menù utente: non necessita dell'inserimento di alcuna password
- Menù installatore: password = password

Di seguito sono riportati i sottomenù che sono visualizzati dal dispositivo in funzione della password d'accesso inserita. Per poter visualizzare ed utilizzare alcune funzioni, non attive sulla programmazione di default del dispositivo, è necessario accedere al menù installatore ed attivare le funzioni desiderate; solo dopo tale operazione verranno visualizzate le nuove funzioni.

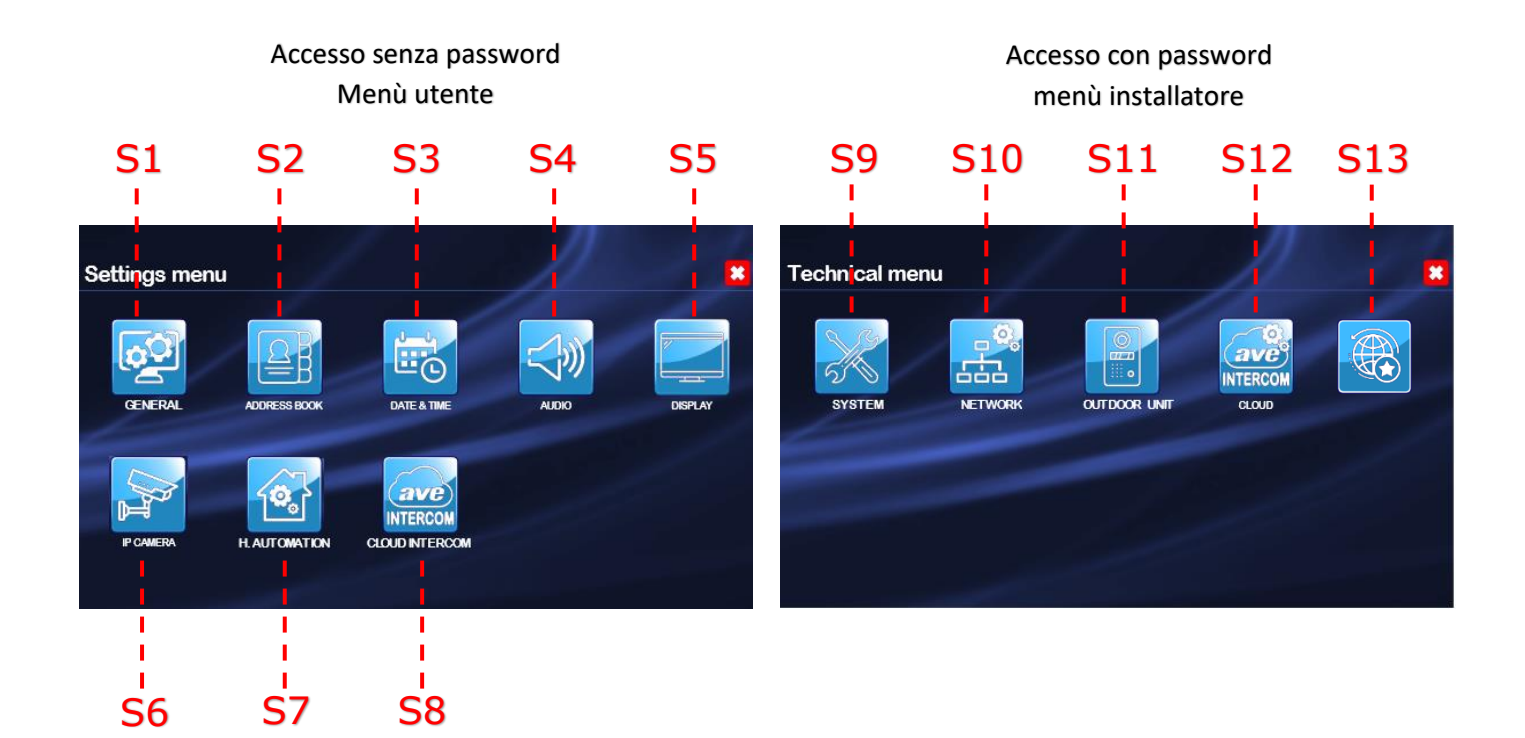

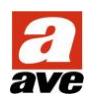

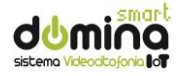

#### **Significato delle icone**

Di seguito è riportato il significato e le operazioni possibili nei vari menù, utente ed installatore:

<span id="page-6-13"></span><span id="page-6-12"></span><span id="page-6-11"></span><span id="page-6-10"></span><span id="page-6-9"></span><span id="page-6-8"></span><span id="page-6-7"></span><span id="page-6-6"></span><span id="page-6-5"></span><span id="page-6-4"></span><span id="page-6-3"></span><span id="page-6-2"></span><span id="page-6-1"></span><span id="page-6-0"></span>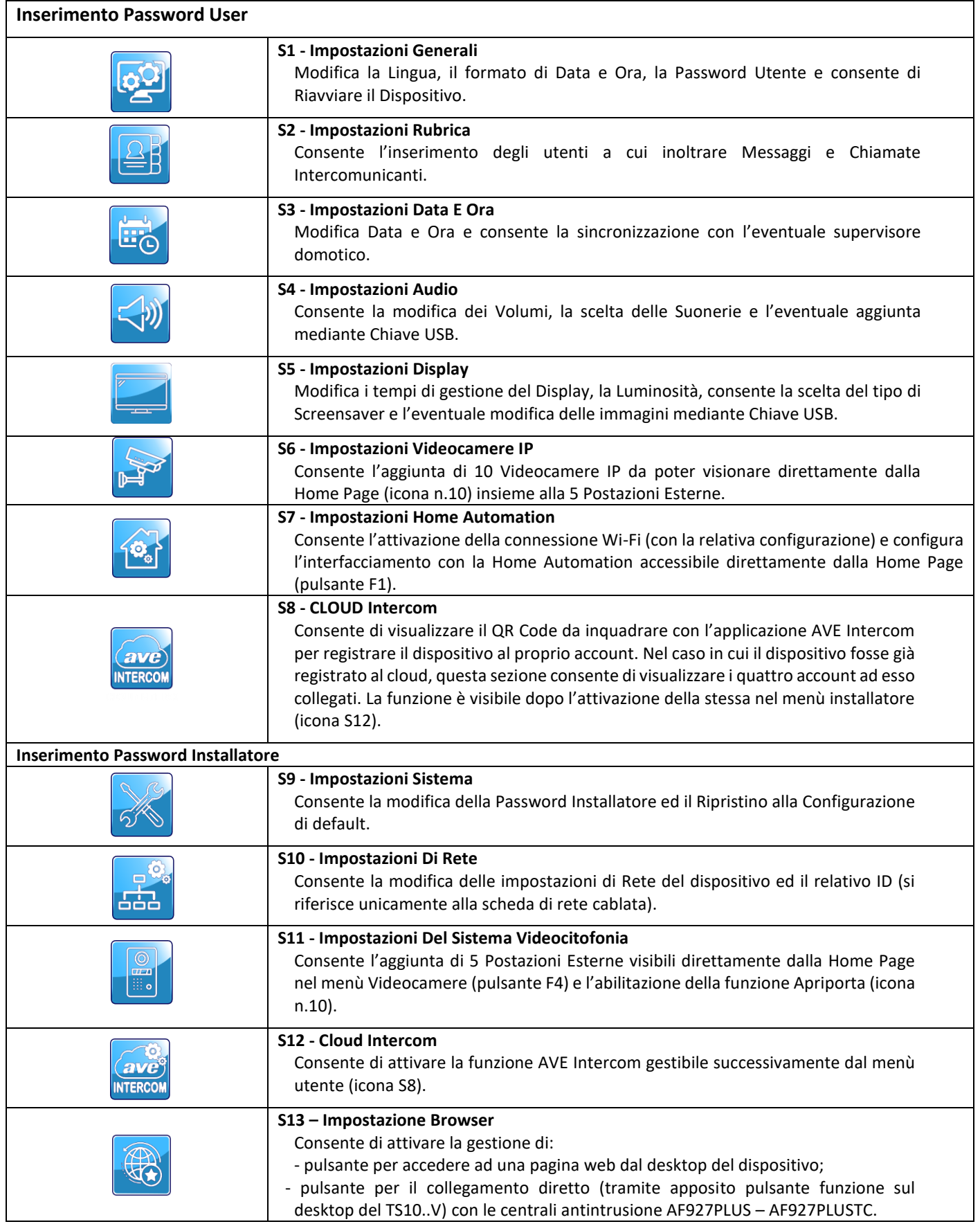

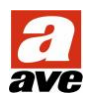

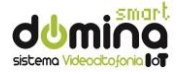

#### <span id="page-7-0"></span>**Installazione e configurazione**

Per una corretta installazione del posto interno TS10..-V è consigliato attenersi a quanto di seguito riportato. È comunque possibile, in funzione delle necessità del cliente, installare il posto interno ad una altezza differente da quella proposta dal fornitore.

Murare la scatola da incasso all'altezza indicata nel disegno seguente.

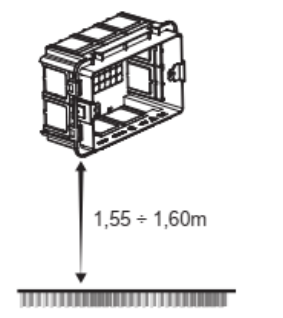

Fissare la staffa di supporto mediante le viti in dotazione.

Effettuare i collegamenti elettrici e fissare il dispositivo mediante gli agganci superiori. Il dispositivo verrà mantenuto fissato mediante la tenuta magnetica.

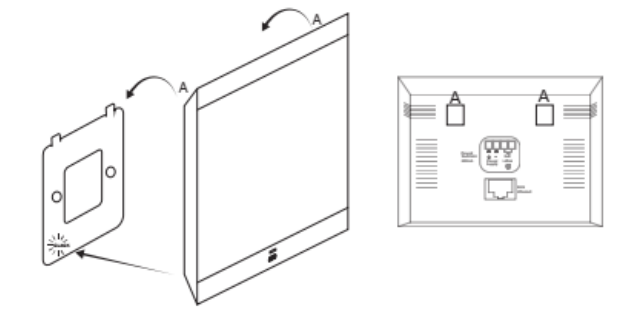

Il dispositivo viene fornito con la configurazione di default per un impianto mono familiare ed è quindi Plug & Play, tuttavia la configurazione può essere modificata accedendo al menù di configurazione direttamente dal display locale mediante l'icona (Accesso menù Impostazioni) in alto a destra o mediante browser web sfruttando la connessione ethernet LAN all'indirizzo IP del dispositivo stesso. Per la configurazione seguire i seguenti 4 punti:

- **1.** Nella sezione **S9 - Impostazioni Sistema**, oltre a poter osservare la versione del dispositivo è possibile effettuare il ripristino delle impostazioni di fabbrica e cambiare la password installatore
- **2.** Nella sezione **S10 - Impostazioni Di Rete** si presentano le seguenti impostazioni riferite alla scheda di rete filare:
	- ID Dispositivo, nelle postazioni interne MASTER, le due cifre coincidono con il numero della chiamata all'appartamento. Nelle postazioni interne SLAVE, le due cifre inserite nel MASTER sono seguite da '-1', '-2' … '-8' identificando in questo modo rispettivamente la postazione SLAVE 1, 2, … , 8.
	- **Indirizzo IP** e **Subnet Mask**, identificano la configurazione del dispositivo appartenente alla rete LAN Videocitofonica. ATTENZIONE, tutti i dispositivi devono appartenere alla medesima sottorete ed avere medesima Subnet Mask.
- **3.** Nella sezione **S11 - Impostazioni del Sistema Videocitofonia**, è possibile aggiungere fino a 5 Postazioni Esterne la cui visualizzazione è richiamabile direttamente dalla Home Page mediante il pulsante funzione **F4 - Monitoraggio Videocamere IP**.

Per l'inserimento è necessario selezionare la voce Unità esterna **(1)**, compilare il Nome e l'Indirizzo IP della postazione esterna da inserire **(2)** e confermare premendo il pulsante AGGIUNGI **(3)**. Confermare premendo il pulsante SALVA **(4)**.

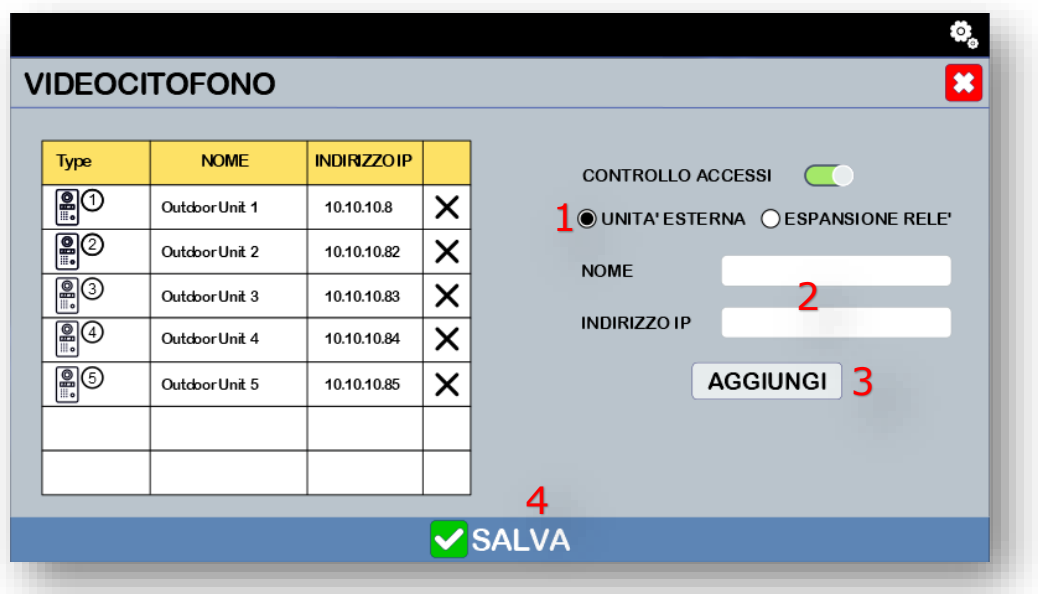

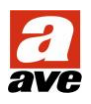

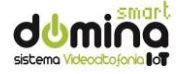

Nella medesima sezione è possibile abilitare la funzione Apri Porta. Questa funzione permette il controllo dei varchi controllati dal sistema direttamente dalla Home Page del dispositivo mediante l'icona **n.10 Accesso al menù di controllo Apri Porta**.

Il varco gestito dalla postazione esterna sarà visibile automaticamente successivamente l'inserimento della stessa, mentre per quanto riguarda gli ulteriori due Varchi Comuni (Vedi Nota 3) è necessario configurarli in ogni postazione interna dal quale si vogliono gestire.

Per l'inserimento è necessario selezionare la voce Espansione relè **(1)**, compilare il Nome e l'Indirizzo IP dell'espansione relè da inserire **(2)** e confermare premendo il pulsante AGGIUNGI **(3)**. Confermare premendo il pulsante SALVA **(4)**.

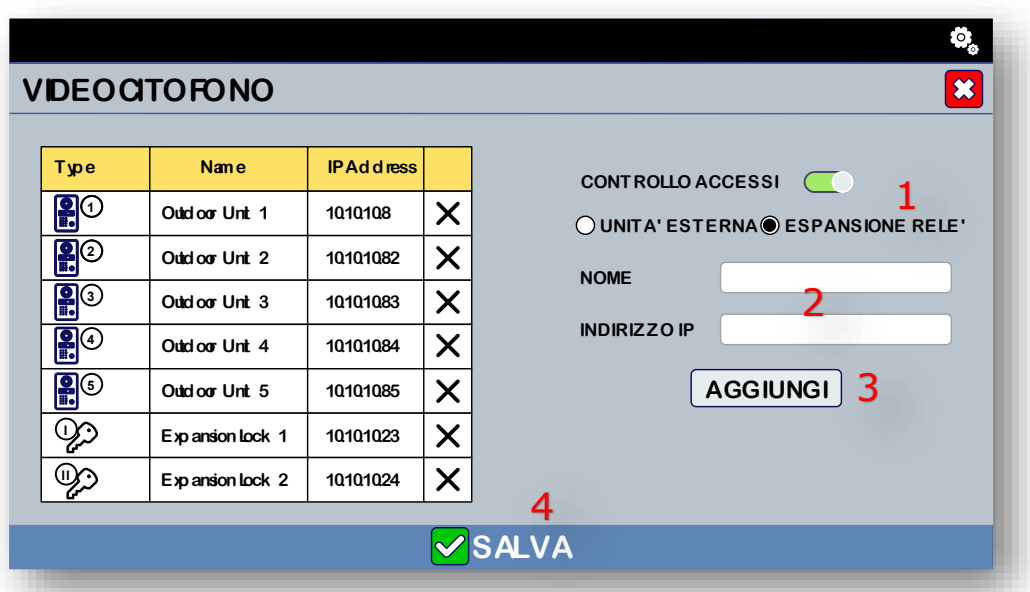

**4.** Nella sezione **S12 - Cloud Intercom**, è possibile abilitare la funzione cloud al fine che l'utente possa configurare la funzione di ricezione delle chiamate da remoto mediante il cloud "**intercom.avespa.it**".

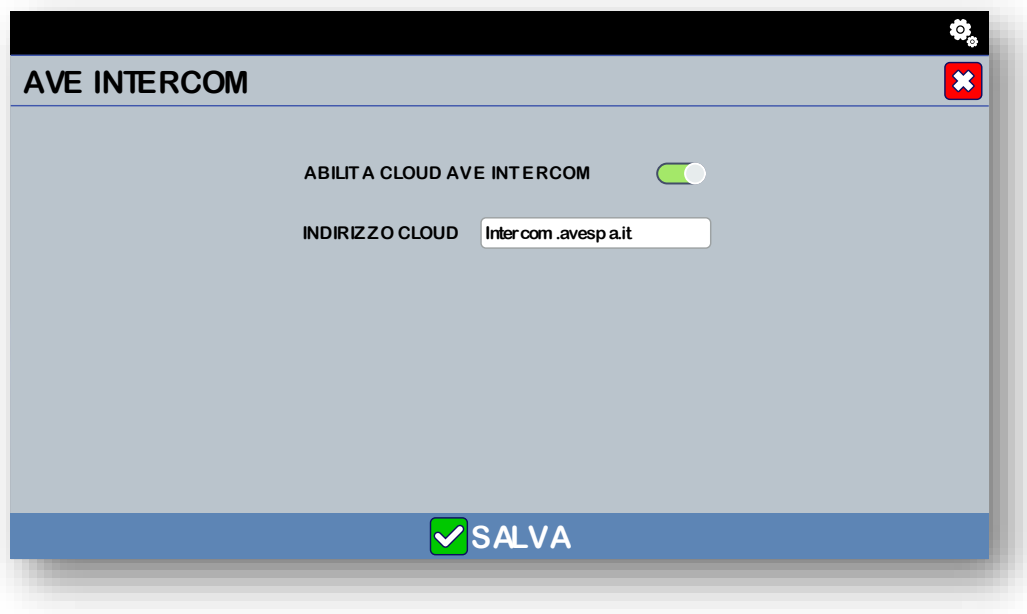

*Nota<sup>3</sup> : Il sistema permette l'inserimento di n.5 posti esterni ognuno dei quali può gestire due varchi (il primo mediante uscita locale ed il secondo mediante espansione relè configurata nella postazione esterna) e ulteriori due Varchi Comuni mediante l'inserimento di 2 espansioni relè direttamente nella postazione interna.*

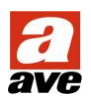

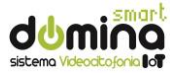

<span id="page-9-0"></span>**5.** Nella sezione **S13 – Impostazioni browser**, è possibile decidere la funzionalità da assegnare al pulsante "Browser" della pagina iniziale.

Il pulsante "Browser" può assumere due differenti significati in funzione della programmazione di questo parametro:

- 1. Pulsante browser per semplice navigazione web
- 2. Pulsante di accesso alla centrale antifurto della gamma AF927

**Pulsante Browser**: consente di accedere al web ed inserire indirizzi per poter navigare, premendo il pulsante "Browser" dalla home page del dispositivo. Non è consentito gestire pagine "multimediali".

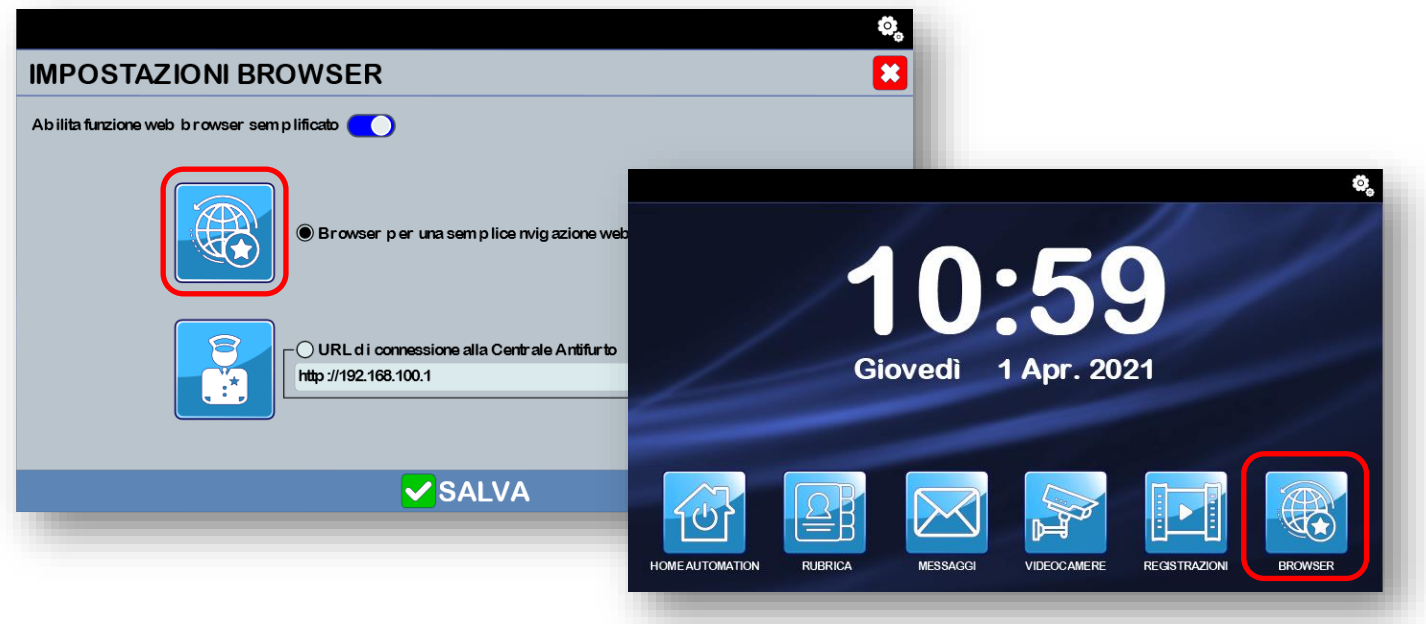

**Pulsante Antifurto**: consente di accedere alla pagina web generata da una centrale della gamma AF927 (se installata ed opportunamente configurata). Nel campo editabile è necessario inserire l'indirizzo IP associato alla centrale antifurto installata.

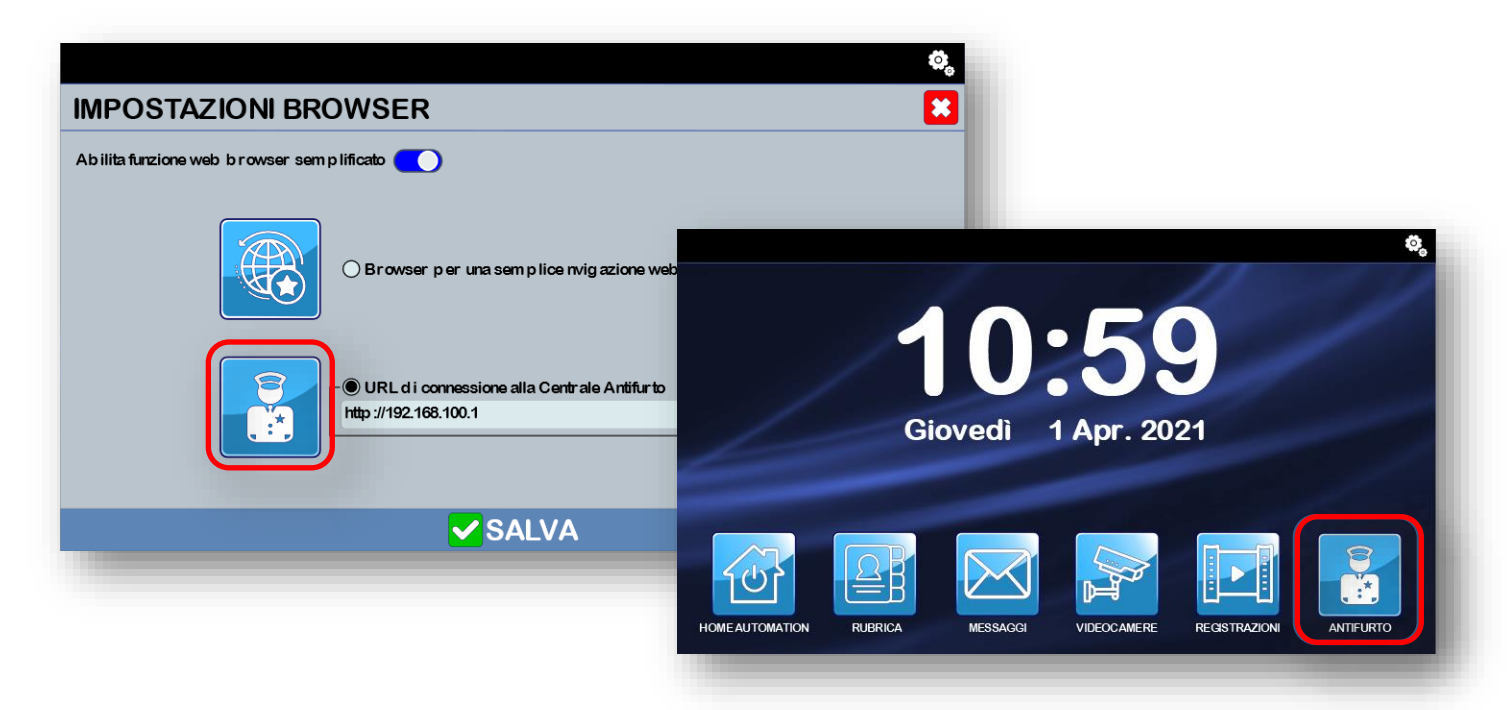

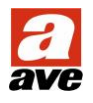

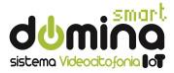

#### **Utilizzo in modalità utente**

Dalla schermata principale **HOME PAGE**, l'utente ha accesso alle seguenti funzioni:

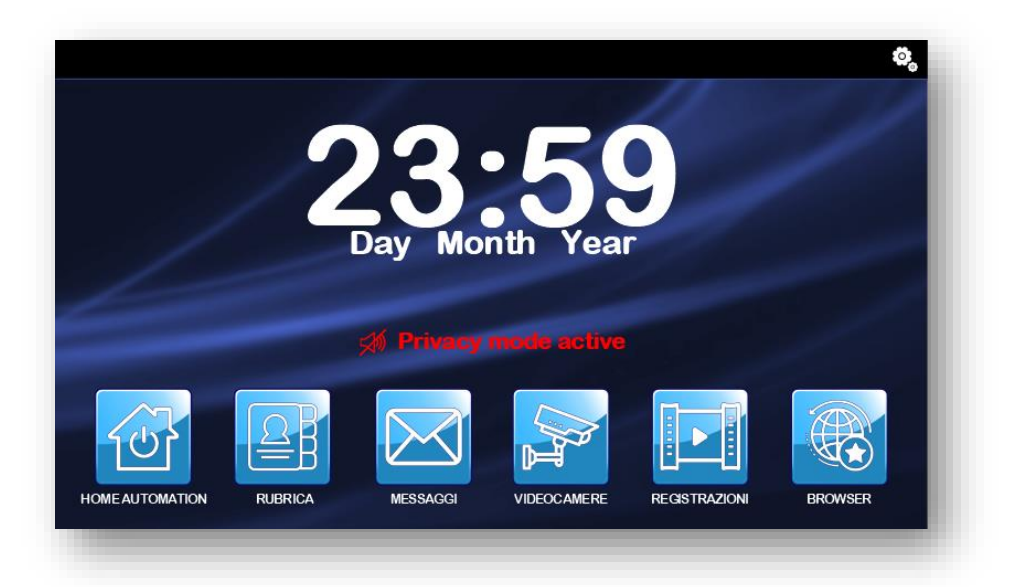

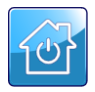

#### <span id="page-10-0"></span>**Home Automation**

Se preventivamente configurata, richiama la finestra di navigazione della domotica AVE

Tra le postazioni interne TS10..-V si possono instaurare chiamate intercomunicanti, sia tra le 4 postazioni interne dello stesso appartamento, piuttosto che tra le postazioni interne degli altri appartamenti.

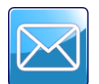

#### <span id="page-10-2"></span>**Messaggi**

<span id="page-10-1"></span>**Rubrica**

Tra le postazioni interne TS10..-V si possono inviare e ricevere messaggi testuali al fine di dialogare velocemente tra condomini e creare promemoria personali.

#### <span id="page-10-3"></span>**Videocamere**

Dalla postazione interna TS10..-V è possibile attivare la videocamera della postazione esterna ed attiva la conversazione Audio Video di quest'ultima. In questo modo è anche possibile gestire le uscite Apri Porta di entrambi i varchi controllati e visualizzare il flusso video delle 5 postazioni esterne ed in aggiunta di ulteriori 10 Videocamere IP H264.

#### <span id="page-10-4"></span>**Registrazioni**

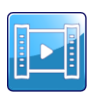

Al sopraggiungere della Chiamata la postazione interna visualizza il flusso video della postazione esterna e memorizza un breve videomessaggio per dare evidenza di chi ha chiamato; Trascorso il tempo di risposta configurabile si attiva la funzione Video Segreteria che permette al chiamante di lasciare uno specifico messaggio registrato. L'eventuale videomessaggio viene sovrascritto al precedente messaggio di chiamata persa così che in ogni caso si abbia evidenza delle chiamate persa o del messaggio registrato mediante una notifica presente nella barra superiore del dispositivo. Oltre a quanto già illustrato nel capitolo 'Display frontale' del presente documento, l'utente ha accesso alle seguenti funzioni del menù.

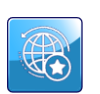

#### <span id="page-10-5"></span>**Browser**

Se preventivamente attivato, questo pulsante consente la navigazione Internet. Sui dispositivi nuovi questo pulsante è spento e per essere visualizzato è necessario attivarne la funzione nell'apposito menù.

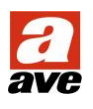

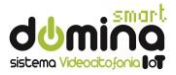

Accedendo al menù configurazione, premendo l'icona  $\ddot{Q}_k$  (Accesso menù Impostazioni) posta in alto a destra, si ha accesso alle seguenti sezioni:

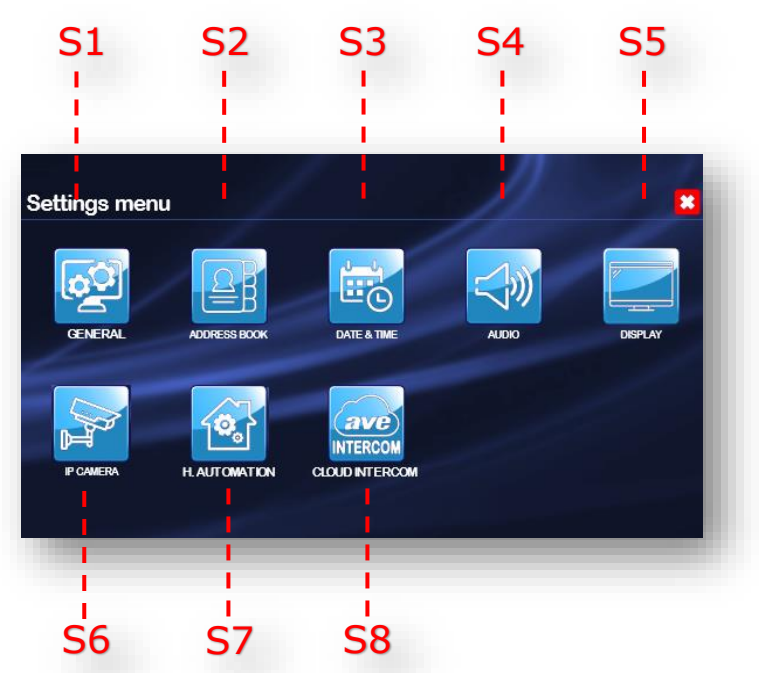

Nella sezione **S1 - Impostazioni Generali**, oltre a poter osservare la versione del dispositivo è possibile effettuare il cambio della password utente, modificare la Lingua, il formato di Data e Ora e Riavviare il Dispositivo.

Nella sezione **S2 - Impostazioni Rubrica**, l'utente ha la possibilità di popolare la rubrica richiamabile direttamente dalla Home Page mediante la funzione **F2 - Chiamate Intercomunicanti**.

Per l'inserimento è necessario compilare il nome del CONTATTO e il numero della chiamata all'appartamento INDIRIZZO ID (solo le due cifre del MASTER) e confermare premendo il pulsante AGGIUNGI.

Nella sezione **S3 - Impostazioni Data E Ora**, l'utente ha la possibilità impostare data ed ora in più modi:

- 1) **Modifica manuale**: l'utente inserisce data ed ora dal display del dispositivo;
- 2) **Sincronizza automaticamente**:

 $\bigcap$  Si

it.pool.ntp.org **URL Server NTP** 

ada H

- da Home Automation: il dispositivo, collegato ad un supervisore domotico AVE, sincronizza automaticamente le proprie data ed ora con quella del supervisore.
- sincronizzazione da web: dopo aver abilitato il relativo pulsante, il dispositivo (se collegato ad internet), sincronizza automaticamente data ed ora da una pagina web.

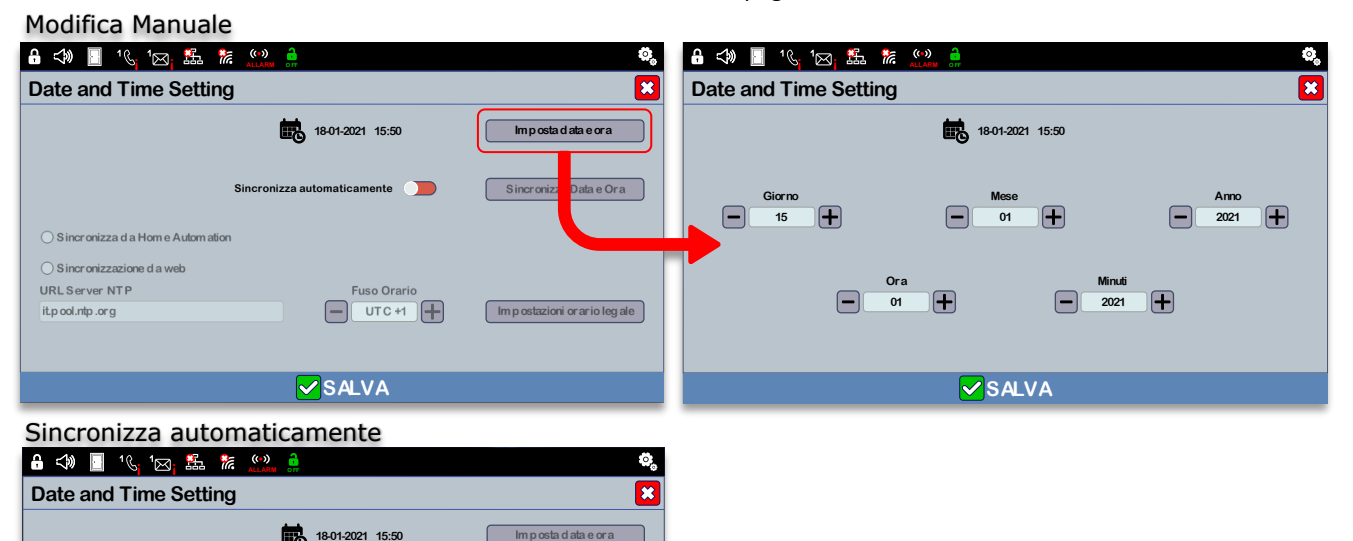

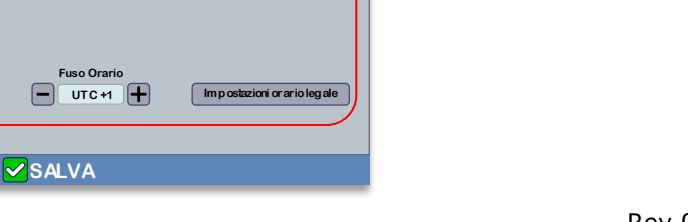

Sincronizza Data e Ora

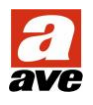

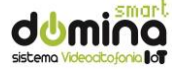

Nel menù data e ora è anche possibile attivare il cambio ora automatico (da ora legale ad ora solare e viceversa). Per attivare questa funzione è necessario premere sul pulsante "Impostazioni orario legale" e settare i vari parametri della tabella sotto riportata:

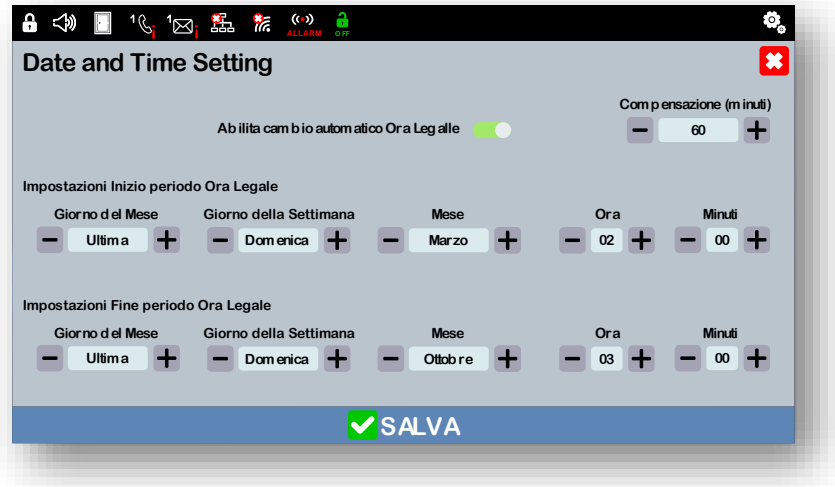

Nella sezione **S4 - Impostazioni Audio**, l'utente ha la possibilità di modificare i Volumi, la scelta delle Suonerie e l'eventuale aggiunta mediante Chiave USB di nuove suonerie in formato '.wav'. Per l'inserimento e/o la modifica è necessario premere il pulsante GESTIONE SUONERIE e seguire le istruzioni presenti nel display. La porta USB è posizionata nel bordo inferiore del dispositivo.

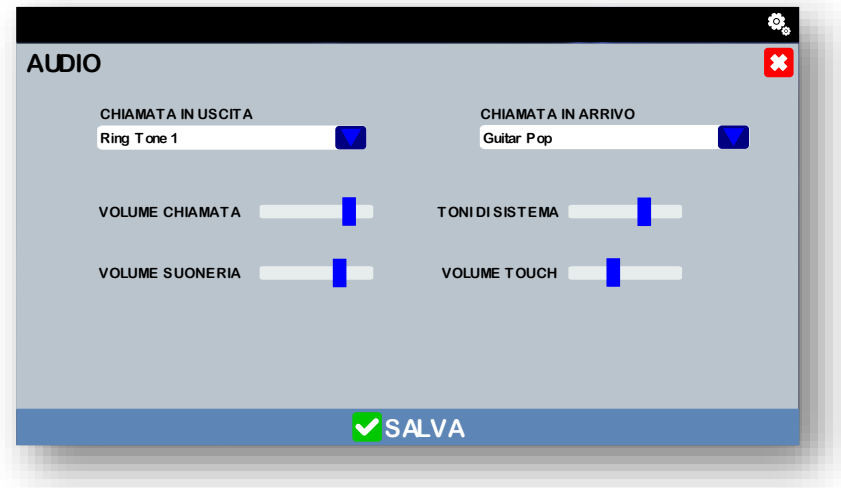

**CHIAMATA IN USCITA**: si riferisce alla suoneria utilizzata durante le chiamate intercomunicanti tra TS10 **CHIAMATA IN ARRIVO**: si riferisce alla suoneria utilizzata durante le chiamate in arrivo dal posto esterno tra TS10

Nella sezione **S5 - Impostazioni Display**, l'utente ha la possibilità di modificare i tempi di gestione del Display, la luminosità, la scelta del tipo di Screensaver e l'eventuale aggiunta mediante Chiave USB delle immagini in formato '.jpg' con dimensioni 1024x1024 pixel.

Per l'inserimento e/o la modifica è necessario premere il pulsante GESTIONE IMMAGINI e seguire le istruzioni presenti nel display. La porta USB è posizionata nel bordo inferiore del dispositivo.

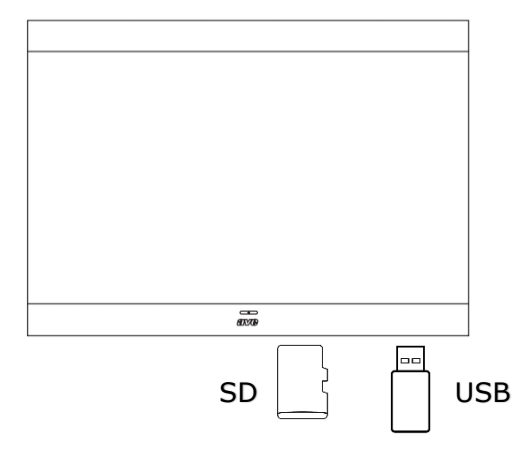

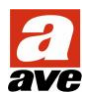

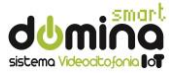

Nella sezione **S6 - Impostazioni Videocamere IP**, l'utente ha la possibilità di aggiungere n.10 Videocamere IP (Vedi nota 4) da poter visionare direttamente dalla Home Page (icona n.10) oltre alle cinque telecamere delle Postazioni Esterne.

Per l'inserimento delle Videocamere aggiuntive, compilare il NOME del DISPOSITIVO **(1)** e la stringa RTSP della videocamera che si desidera inserire **(2)**; premere il pulsante AGGIUNGI **(3)** per confermare l'operazione.

Nel caso fosse necessario modificare la stringa di una telecamera esistente, selezionare la telecamera e premere il pulsante "MODIFICA" **(4)**.

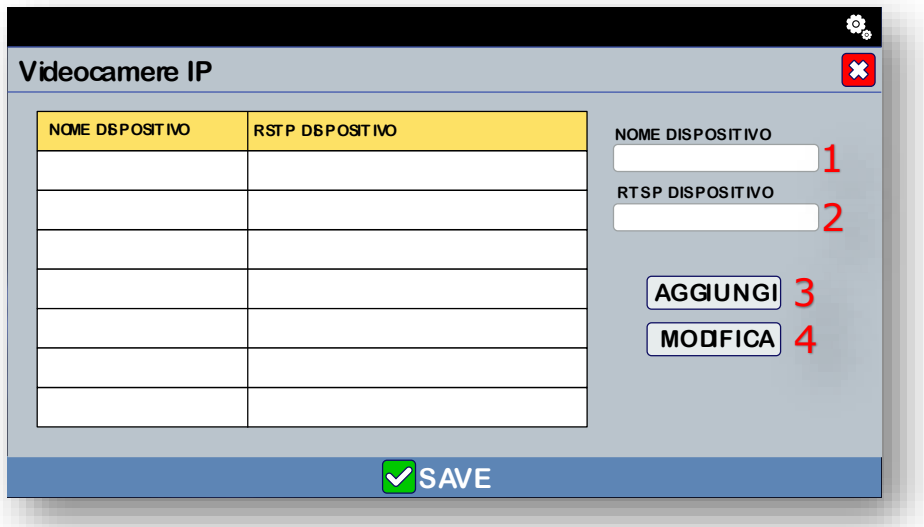

Nella sezione **S7 - Impostazioni Home Automation**, l'utente può attivare la scheda di rete Wi-Fi della postazione interna (Vedi nota 5), necessaria per la connessione con il router internet al fine di dialogare con il cloud AVE Intercom. Dopo aver abilitato la funzione **(1)** è necessario seguire le istruzioni presenti nel display. Il corretto funzionamento viene segnalato nella barra superiore del dispositivo mediante l'icona n.7 Stato connessione Wi-Fi.

Inoltre, sempre in questa sezione l'utente può attivare e abbinare la supervisione dell'impianto di Domina smart IoT **(2)** (interfacciamento con i cod. 53AB-WBS, cod. TS01 e cod. TS03..-V o superiore). La funzione è visibile, dopo l'attivazione della stessa, direttamente dalla Home Page (F1).

In fase di abilitazione è possibile scegliere se inserire 'URL di connessione alla Home Automation' ([http://indirizzo\\_ip/login.php\)](http://indirizzo_ip/login.php) **(3)** oppure le credenziali mediante 'Parametri di connessione del Server Locale' (di default 192.168.1.10, 'admin' e 'password') **(4)**.

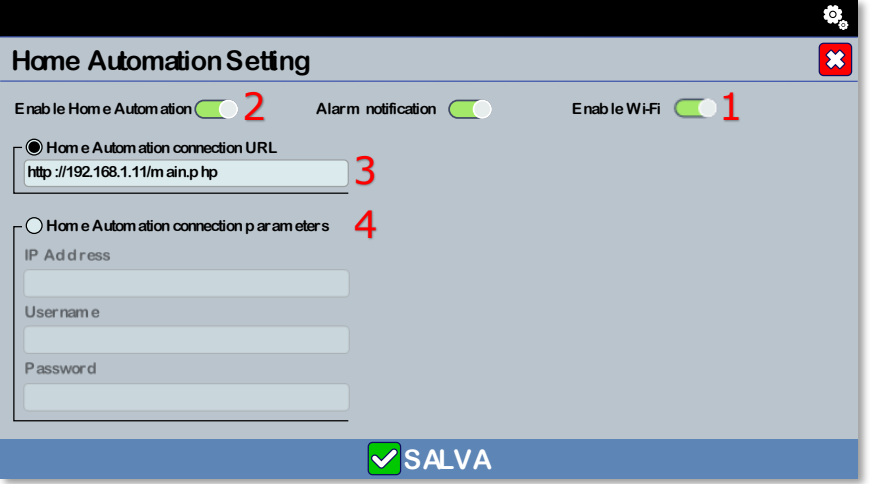

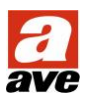

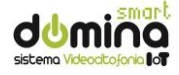

Nella sezione **S8 - CLOUD Intercom** è possibile visualizzare il QR Code. Inquadrando il QR code proposto dal dispositivo mediante l'applicazione AVE Intercom, è possibile associare il dispositivo al proprio account e di conseguenza poterlo visualizzare all'interno dell'APP.

Nel caso in cui il dispositivo fosse già registrato al servizio Cloud, questa sezione consente di visualizzare i quattro account ad esso collegati. In questa sezione è, inoltre, possibile eliminare degli account collegati al dispositivo: premendo il pulsante RIMUOVI UTENTE (evidenziato nell'immagine sotto riportata), l'utente forzerà l'eliminazione del collegamento al dispositivo per l'account prescelto.

La funzione è visibile dopo l'attivazione della stessa nel menù installatore (icona S12).

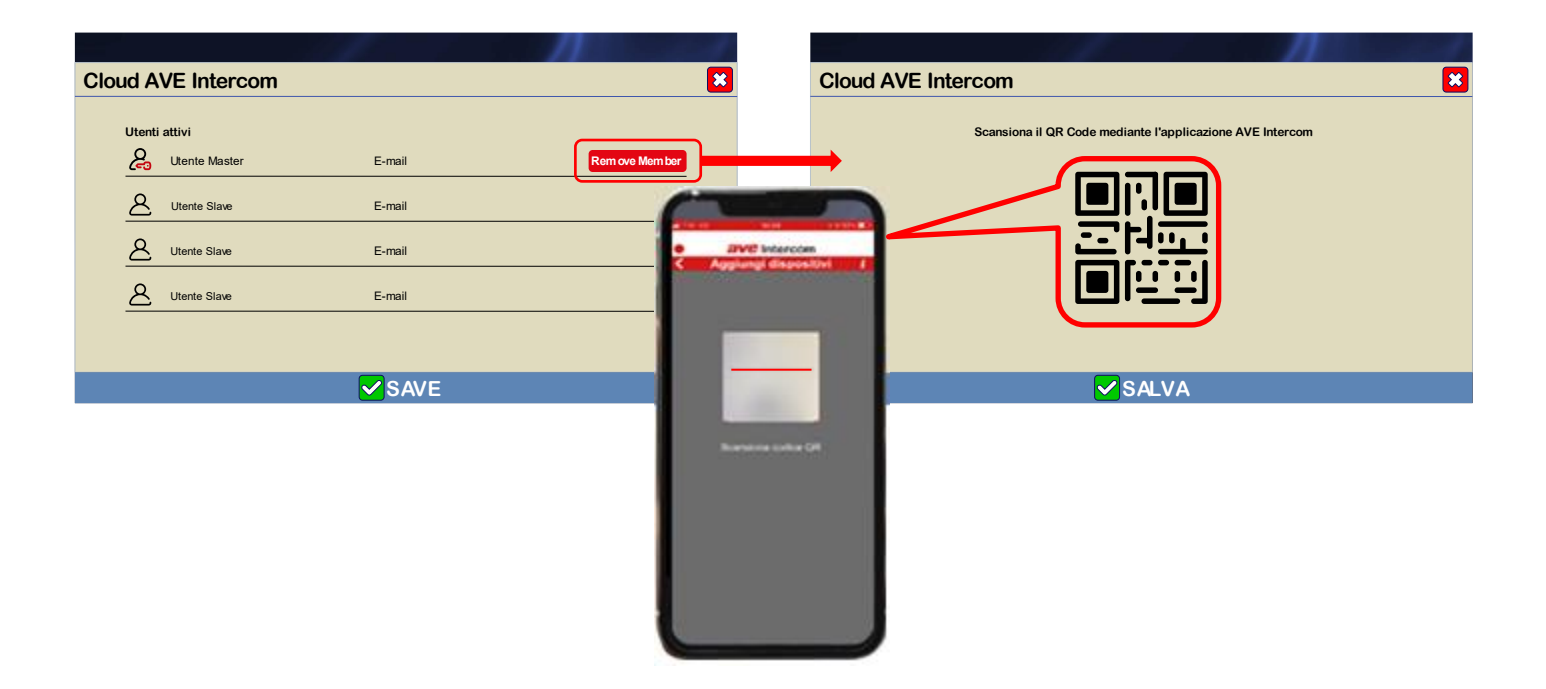

*Nota<sup>4</sup> : Tenendo conto dell'ampia diversità di dispositivi presenti sul mercato, il sistema è compatibile solo con alcune tipologie di Videocamere IP il cui flusso video è ottenibile mediante il seguente URL creato automaticamente dal dispositivo con i dati compilati manualmente dall'utente:*

#### *rtsp://username:password@indirizzo\_ip:554/*

*Si raccomanda di verificare la compatibilità della videocamera con il sistema, utilizzare ad esempio un software multimediale per l'apertura dei flussi video, come per esempio VLC.* 

*Nota<sup>5</sup> : La portata del segnale Wi-Fi è fortemente legata all'ambiente in cui i dispositivi sono collocati. La posizione ottimale è all'interno di un raggio di 6 metri dal router internet.*

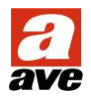

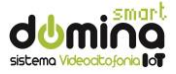

### <span id="page-15-0"></span>**Segnalazioni d'allarme**

Il non corretto funzionamento delle funzioni del sistema viene segnalato nella barra superiore del dispositivo mediante:

- l'icona n.8 Stato degli Allarmi tecnici Home Automation
- l'icona n.9 Stato Antintrusione

Le due icone possono assumere i seguenti significati:

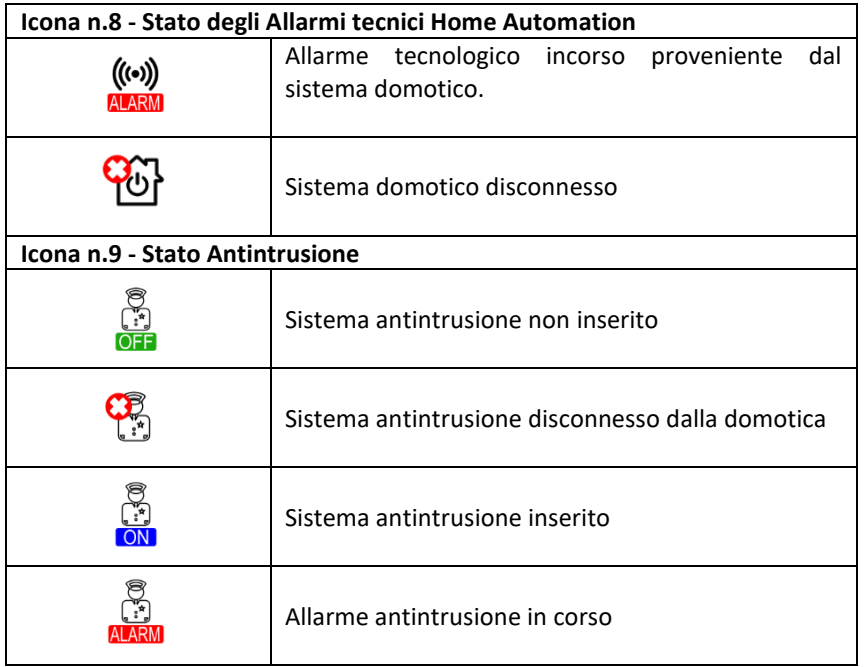

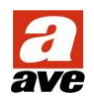

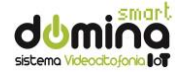

#### <span id="page-16-0"></span>**Schema di cablaggio e configurazione**

Il sistema videocitofonico AVE consente il collegamento di:

- n.5 postazioni esterne
- n.4 postazioni interne TS10..-V con tipologia "Master" per ogni posto esterno
- n.8 postazioni interne TS10..-V con tipologia "n.1 Master + n.7 Slave" per ogni chiamata
- n.2 schede relè ausiliarie

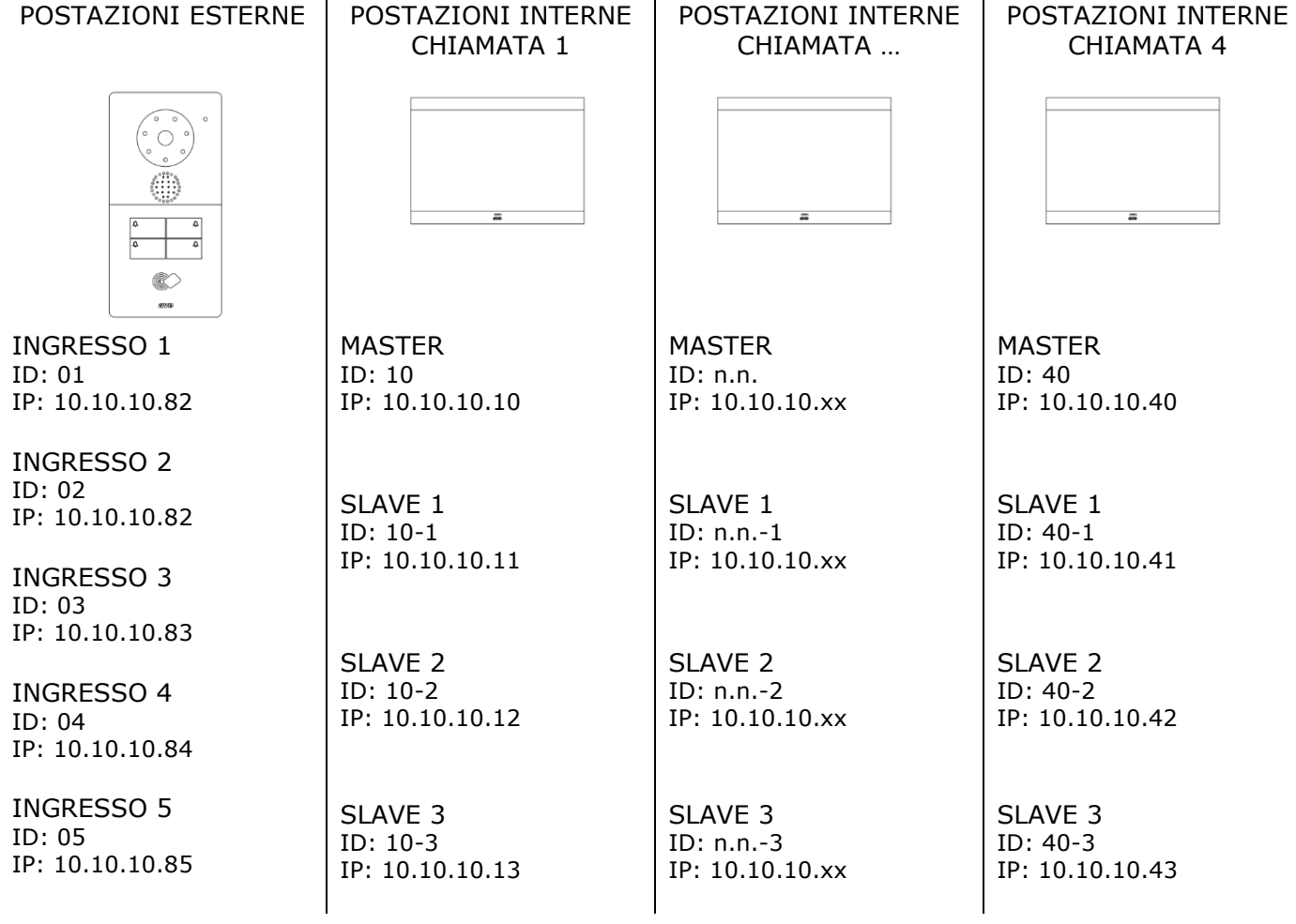

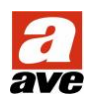

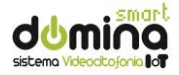

#### <span id="page-17-0"></span>**VI-AV002-TC - POSTAZIONE ESTERNA AUDIO-VIDEO MODELLO "VILLA"**

Il dispositivo VI-AV002-TC è la Postazione Esterna audio/video modello "Villa'' del sistema DOMINA Videocitofonia, è installabile da esterno parete o incasso mediante apposite scatole e parapioggia. Commercializzata con frontale a doppio tasto di chiamata (bifamiliare), è predisposta per la sostituzione del frontale al fine di ottenere la versione monofamiliare o la versione quadrifamiliare modificandone la configurazione.

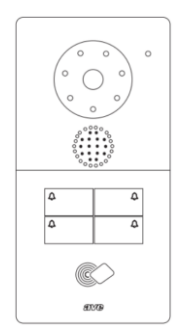

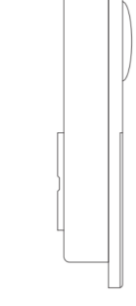

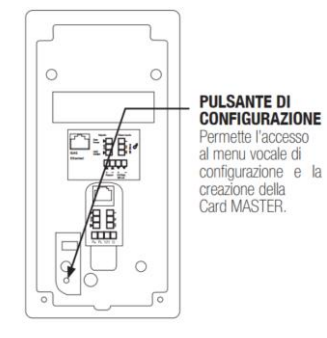

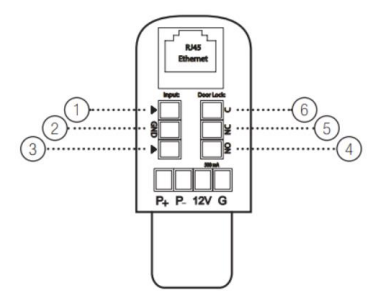

#### **Caratteristiche tecniche**

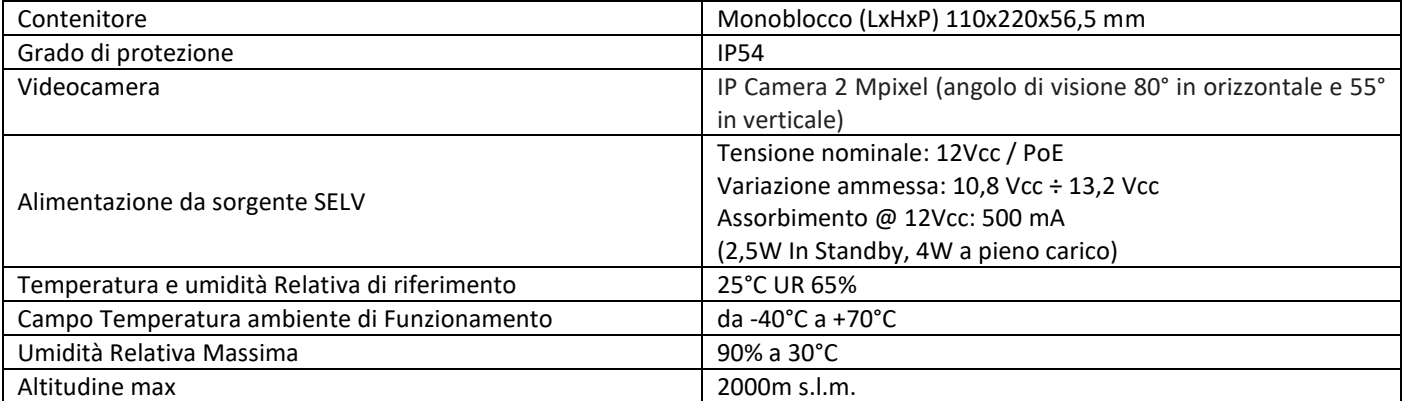

#### **Connessioni**

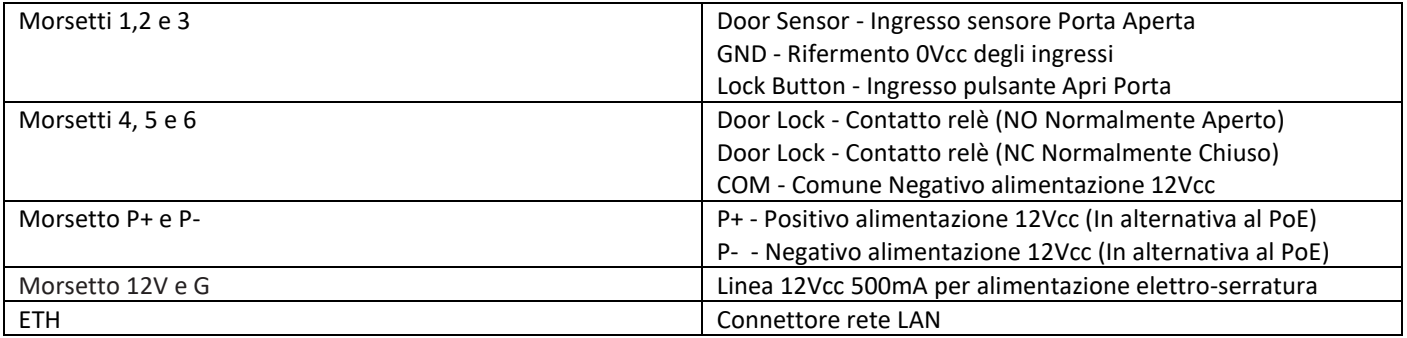

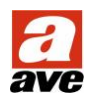

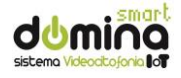

#### <span id="page-18-0"></span>**Frontale del dispositivo**

Il dispositivo viene fornito con configurazione "bifamiliare" cioè con il frame in vetro adatto per l'inserimento dei nominativi delle due chiamate (bi familiare).

Per passare dalla configurazione bifamiliare alla configurazione monofamiliare o quadrifamiliare è sufficiente sostituire il frontale estetico in vetro.

Le configurazioni possibili sono:

- Monofamiliare 1 pulsante di chiamata
- Bifamiliare 2 pulsanti di chiamate (in verticale)
- Quadrifamiliare 4 pulsanti di chiamata

La configurazione software (mediante pagina web) del dispositivo permette, di conseguenza, la gestione dei pulsanti di chiamata "a sfioro" al fine di unificarli in una unica chiamata oppure suddividerli per le quattro chiamate indipendentemente dal frontale estetico installato sul fronte.

Di seguito sono riportate le informazioni del posto esterno "modello villa".

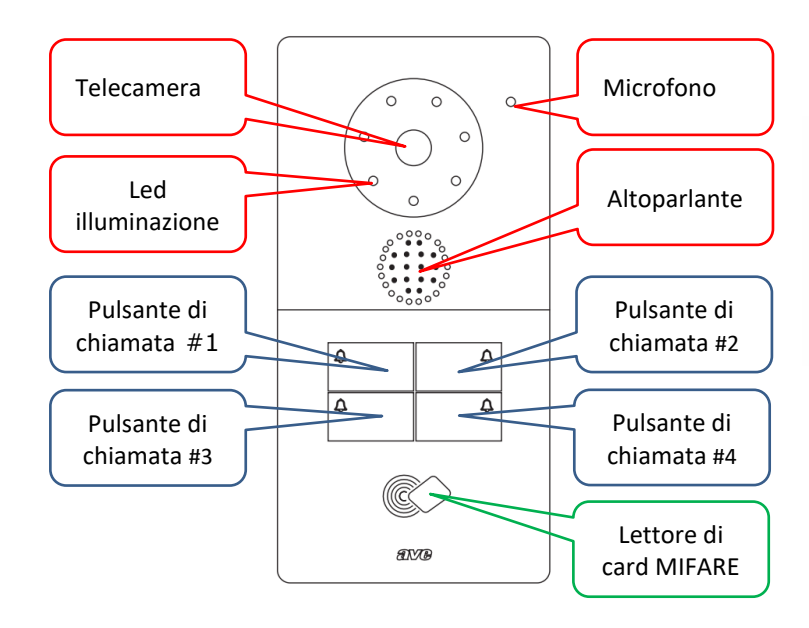

#### Pagina web di configurazione:

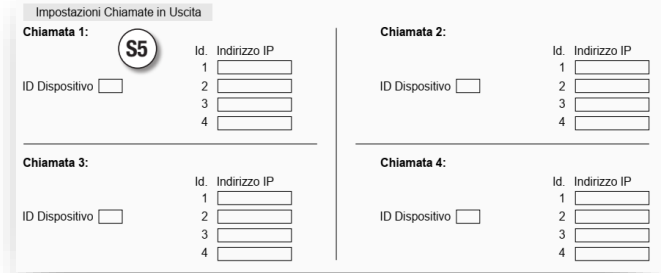

### **Attenzione**

All'interno del medesimo appartamento sono installabili n.8 Unità Interne (1 MASTER + 7 SLAVE) indipendentemente dalla configurazione della postazione esterna.

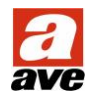

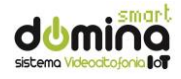

#### <span id="page-19-0"></span>**Menù di configurazione card**

Le postazioni esterne del sistema videocitofonico adottano la tecnologia contactless MIFARE® garantendo affidabilità anche nella funzione accessoria di controllo accessi. Il sistema sfrutta il codice univoco delle Card senza alcuna necessità di scrivere dati all'interno della stessa. Questo lascia la possibilità di utilizzare la medesima card anche con i sistemi di terze parti (non forniti da AVE) permettendo di offrire ai clienti una gamma di servizi molto ampia, a cui si avrà accesso tramite la stessa tessera di ingresso. Il sistema è in grado di gestire due tipologie di Card: Master e USER.

**Card Master**: è utilizzata per porre il posto esterno in programmazione e consentirgli di abbinare le fino a 40 card di tipo User (40 Card per ognuna delle possibili n.4 Chiamate).

**Card User**: è la card che viene consegnata ai clienti e consente l'apertura del varco quando la carta stessa viene avvicinata all'area sensibile presente sul dispositivo.

È possibile, inoltre, utilizzare la funzione controllo accessi con la possibilità di limitare il funzionamento delle carte utente ad una fascia oraria diversa per ogni giorno della settimana.

Un registro eventi salverà lo storico degli accessi in modo da poter monitorare eventuali passaggi tessera e bloccare quelli indesiderati. La consultazione di tale registro è esclusivamente via web accedendo alla pagina di configurazione del dispositivo.

Sul retro delle postazioni esterne è presente un pulsante di configurazione premendo il quale si ha accesso al menù di configurazione (ogni capitolo del menù di configurazione è associato ad una dettatura vocale della funzione del menù stesso).

La navigazione tra i menù e l'esecuzione delle varie funzioni di ognuno di essi avviene mediante la pressione dei tasti di chiamata frontali.

L'operazione di associazione delle card al dispositivo prevede la creazione, a priori, della card MASTER dell'impianto.

Di seguito sono riportate le operazioni per associare delle card alle postazioni esterne.

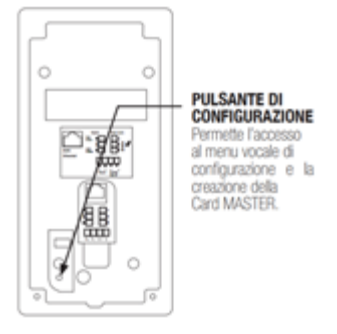

#### **ACCESSO al MENÙ'**

Pressione del pulsante PRG nel retro del dispositivo oppure avvicinamento della CARD MASTER precedentemente memorizzata.

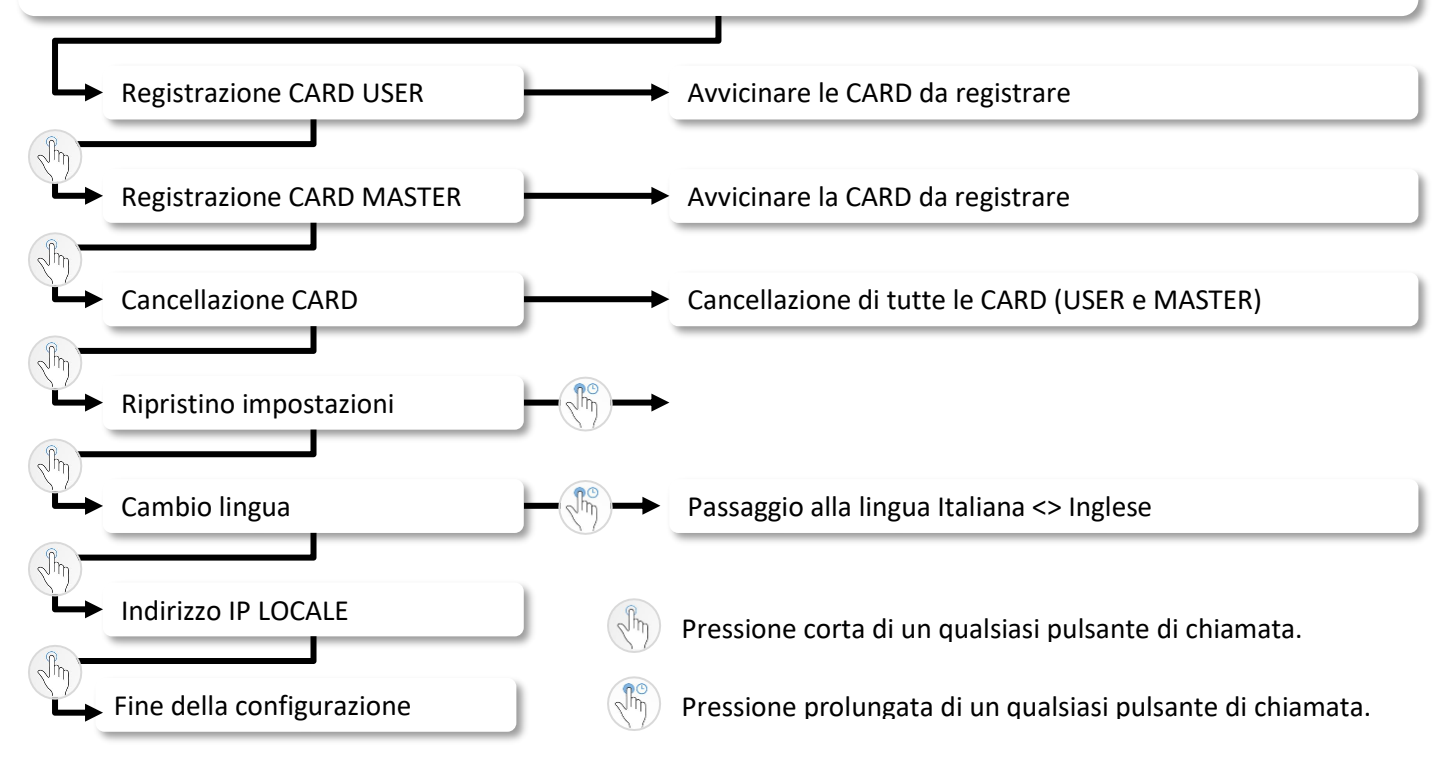

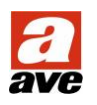

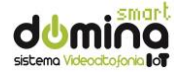

#### <span id="page-20-0"></span>**Menù di configurazione web**

Il dispositivo viene fornito con la configurazione di default per un impianto bi-familiare ed è quindi Plug&Play, tuttavia può essere modificato accedendo al menù di configurazione direttamente mediante la connessione ethernet ed un browser Internet connesso all'indirizzo IP del dispositivo.

**Indirizzo IP di default**: 10.10.10.82 **Login**: admin **Password**: password

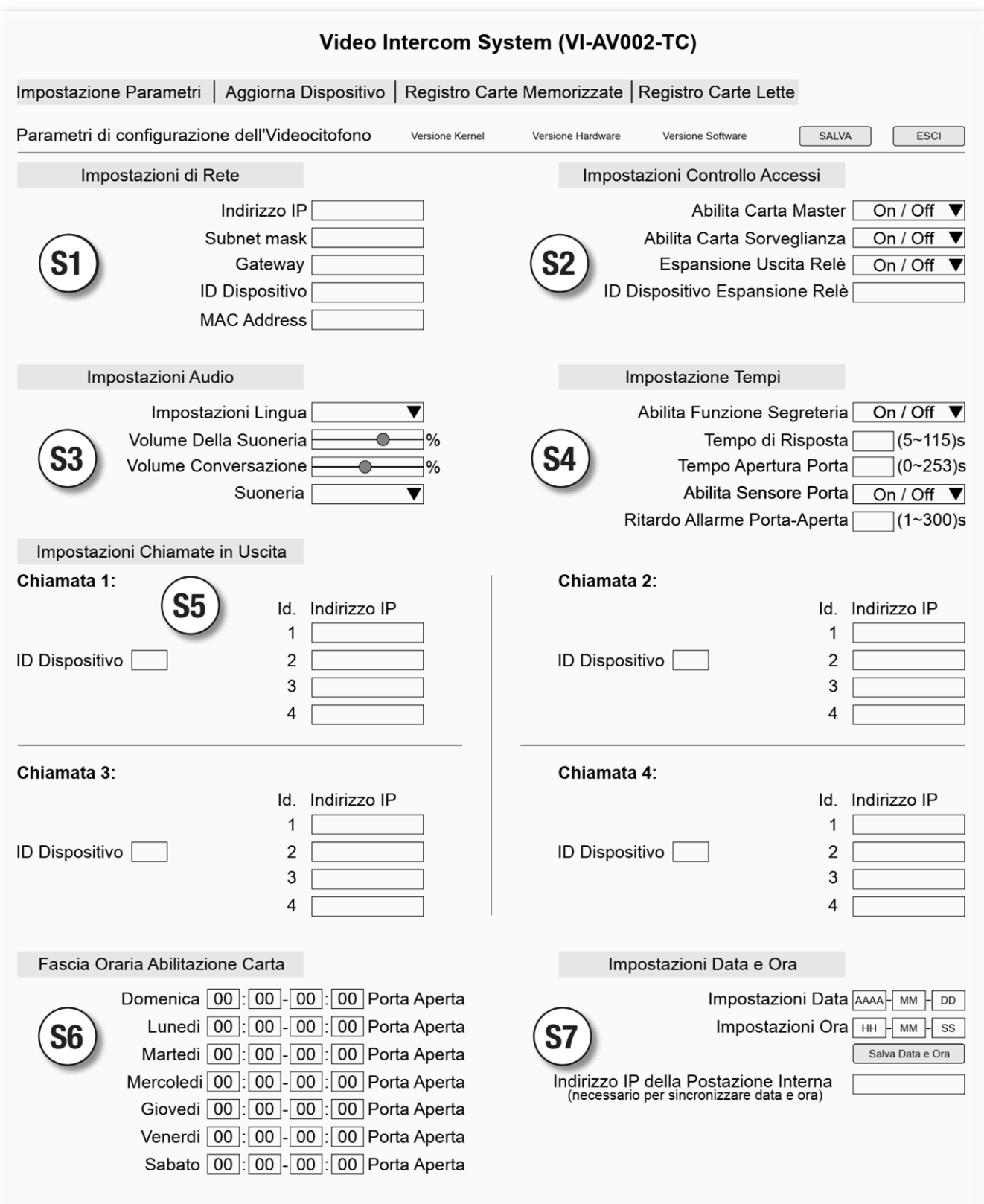

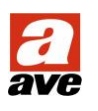

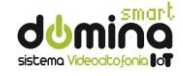

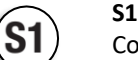

#### <span id="page-21-0"></span>**S1 - Impostazioni Di Rete**

Contiene le impostazioni di rete del dispositivo e l'indirizzo ID del sistema Videocitofonico utilizzato in abbinamento al cod.TS10…-V. si presentano le seguenti impostazioni riferite alla scheda di rete filare:

- ID Dispositivo, le due cifre identificano la postazione esterna all'interno del sistema e pertanto tale ID deve essere univoco.
- Indirizzo IP, Subnet Mask e Gateway, identificano la configurazione del dispositivo appartenente alla rete LAN Videocitofonica.

#### ATTENZIONE:

tutti i dispositivi devono appartenere alla medesima sottorete ed avere medesima Subnet mask e gateway.

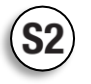

#### <span id="page-21-1"></span>**S2 - Impostazioni Controllo Accessi**

Abilita il lettore di card MIFARE® per il Controllo accessi (in funzione delle fasce orarie riportate in S6) e la memorizzazione dei passaggi della Sorveglianza. Inoltre permette di abilitare e associare il relativo indirizzo fisico del Modulo Espansione Relè.

#### <span id="page-21-2"></span>**S3 - Impostazioni Audio**

Modifica la Lingua dei messaggi vocali, i volumi e la suoneria utilizzata dal dispositivo per segnalare all'utente la chiamata in corso con un'unità interna.

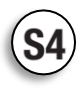

#### <span id="page-21-3"></span>**S4 - Impostazioni Tempi**

Abilita la funzione Segreteria, la lettura del Sensore Porta-Aperta e contiene le impostazioni riguardanti i TIMER del sistema:

- Tempo di Risposta, ritardo prima dell'intervento della Segreteria (il tempo totale della chiamata è di 120" trascorso il quale la chiamata viene chiusa notificandone la mancata risposta);
- Tempo Apertura Porta, durata della chiusura del contatto Apri-Porta;
- Ritardo Allarme Porta-Aperta, tempo oltre il quale se l'ingresso sensore porta rimane aperto viene notificato l'allarme (nel caso in cui l'ingresso risulti aperto senza che sia sopraggiunto il comando digitale Apri-Porta dal relativo pulsante o da un'Unità Interna, l'allarme è istantaneo).

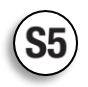

#### <span id="page-21-4"></span>**S5 - Impostazioni Chiamate In Uscita**

Contiene le impostazioni dei quattro Pulsanti di Chiamata, ognuno dei quali richiede l'indirizzo ID associato alle Unità Interne rispondenti alla medesima chiamata e i relativi quattro indirizzi IP. Per unificare due o quattro pulsanti di chiamata inserire le medesime configurazioni.

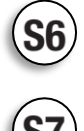

#### <span id="page-21-5"></span>**S6 - Fascia Oraria Abilitazione Carta**

Permette di limitare l'accesso mediante Card MIFARE, in funzione delle Fasce orarie impostate.

#### <span id="page-21-6"></span>**S7 - Impostazioni Data E Ora**

Consente di impostare data e ora del dispositivo e di specificare l'indirizzo IP dell'unità interna con la quale sincronizzare ciclicamente l'orologio (Vedi nota 7).

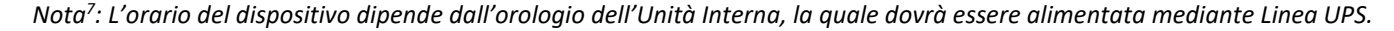

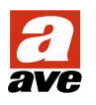

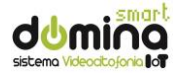

### <span id="page-22-0"></span>**Installazione e configurazione**

Il dispositivo è realizzato in monoblocco per installazione a parete mediante l'apposita scatola con parapioggia art. VI-BOX102RP-TC, oppure per installazione da incasso mediante l'apposita scatola art. VI-BOX002-TC e opzionalmente il tettuccio art. VI-RP002-TC.

Per quanto riguarda il cablaggio elettrico, il dispositivo necessità dell'alimentazione provenite dall'alimentatore 53ABAUX12V, della connessione Ethernet verso le postazioni interne (e/o lo switch di rete VI-NET008).

#### **Installazione a incasso**

Murare la scatola da incasso all'altezza indicata nel disegno seguente.

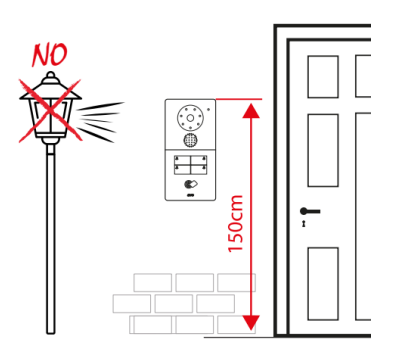

Fissare la staffa di supporto superiore mediante le viti in dotazione della postazione esterna, effettuare i collegamenti elettrici e fissare il dispositivo mediante gli agganci e le apposite vite inferiori.

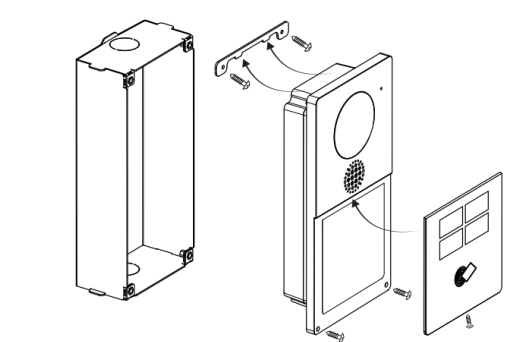

Nel caso di utilizzo dell'**accessorio parapioggia**, fissare la staffa di supporto superiore mediante le viti in dotazione all'accessorio, effettuare i collegamenti elettrici e fissare il dispositivo mediante gli agganci e le apposite vite inferiori.

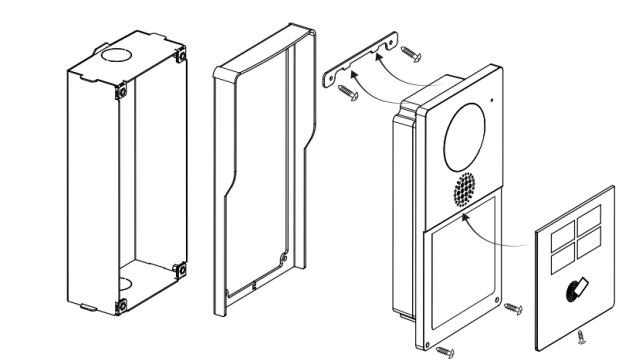

## **Installazione a parete (Vedi nota 8)**

Fissare la scatola da appoggio parete all'altezza indicata nel disegno seguente.

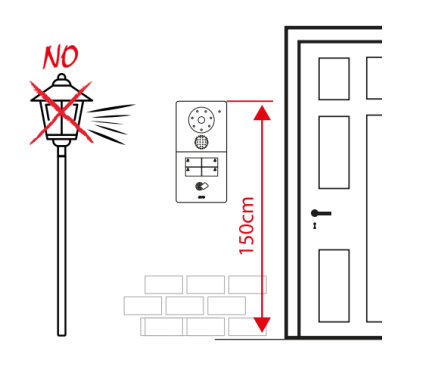

Fissare la staffa di supporto superiore mediante le viti in dotazione della scatola da appoggio parete, effettuare i collegamenti elettrici e fissare il dispositivo mediante gli agganci e le apposite vite inferiori.

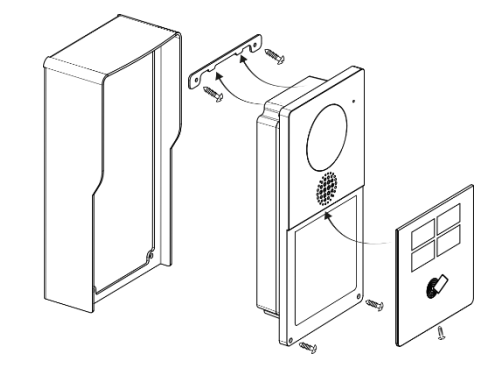

*Nota<sup>8</sup> : Nel caso di installazione in appoggio parete, prevedere un vano in corrispondenza all'apertura per passaggio del cavo con connettore di rete. Oppure utilizzare connettori di rete con corpo ridotto.*

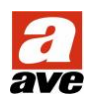

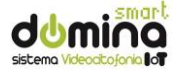

Il dispositivo viene fornito con la configurazione di default per un impianto mono familiare ed è quindi Plug & Play, tuttavia può essere modificato accedendo al menù di configurazione mediante browser web sfruttando la connessione ethernet LAN all'indirizzo IP del dispositivo stesso (Vedi nota 9). Per la configurazione seguire i seguenti 4 punti:

- **1.** Nella sezione **S1 - Impostazioni Di Rete** si presentano le seguenti impostazioni:
	- **ID dispositivo**, le due cifre identificano la postazione esterna all'interno del sistema e pertanto tale ID deve essere univoco.
	- **Indirizzo IP**, **Subnet Mask** e **Gateway**, identificano la configurazione del dispositivo appartenente alla rete LAN Videocitofonica e pertanto tutti i dispositivi devono appartenere alla medesima sottorete ed avere medesima Subnet mask e gateway.
- **2.** Nella sezione **S2 - IMPOSTAZIONI Controllo Accessi**, si presentano le seguenti impostazioni:
	- **EXTED Abilita Card Master**, consente di abilitare l'accesso al menù vocale di configurazione anche mediante l'avvicinamento della medesima card, oltre che mediante la pressione del pulsante posto sul retro del dispositivo;
	- **Abilita Carta Sorveglianza**, predisposizione funzione aggiuntiva.
	- **Espansione Uscita Relè** (Vedi nota 10), consente di abilitare l'uscita relè aggiuntiva ottenibile mediante l'installazione del cod. VI-EXPU001 il cui ID di identificazione va inserito nel campo sottostante ID DISPOSITIVO ESAONSIONE RELE'.
- **3.** Nella sezione **S4 – IMPOSTAZIONI TEMPI**, si presentano le seguenti impostazioni:
	- **Abilita La Funzione Segreteria**, funzione che se attiva permette la registrazione di un videomessaggio nel caso in cui in seguito alla chiamata non vi sia risposta entro il parametro TEMPO DI RIPOSTA. Tale messaggio sarà visibile dalla Postazione Interna;
	- **Tempo Di Risposta**, consente di impostare il tempo entro il quale la postazione interna deve rispondere alla chiamata prima che questa venga persa oppure che parta la segreteria telefonica (se abilitata). Il tempo totale della chiamata è di 120" trascorso il quale la chiamata viene chiusa notificandone la mancata risposta;
	- **Tempo Apertura Porta**, consente di impostare il tempo di durata della chiusura del contatto Apri-Porta (morsetti 4, 5 e 6);
	- Ritardo Allarme Porta-Aperta, consente di impostare il tempo oltre il quale, se l'ingresso Sensore Porta rimane aperto, viene notificato l'allarme (nel caso in cui l'ingresso risulti aperto senza che sia sopraggiunto il comando digitale Apri-Porta dal relativo pulsante o da un'Unità Interna, l'allarme è istantaneo).
- **4.** Nella sezione **S5 - Impostazioni Chiamate In Uscita** (Vedi nota 11), è necessario inserire le seguenti impostazioni:
	- **ID Dispositivo**, inserire le due cifre che coincidono con il numero della chiamata all'appartamento e deve corrispondere con quanto configurato nella postazione interna MASTER da chiamare;
	- **Indirizzo IP**, inserire l'indirizzo IP di ognuna delle n.4 postazioni interne legate alla medesima chiamata.
- **5.** Nella sezione **S7 - Impostazioni Data E Ora**, inserire l'indirizzo IP della postazione interna MASTER da cui dipende l'orario di tutto l'impianto.

*Nota<sup>9</sup> : Nel caso in cui non si conosca l'indirizzo IP della Postazione Esterna, accedere al menù locale premendo il pulsante sul retro dello stesso e scorrere le funzioni fino alla voce INDIRIZZO IP LOCALE così da ascoltarne la configurazione.*

*Nota<sup>10</sup>: Ogni posto esterno può gestire due varchi (il primo mediante uscita locale ed il secondo mediante espansione relè configurata in questa sezione). Ulteriori due Varchi Comuni a tutto il sistema, sono ottenibili mediante l'inserimento di 2 espansioni relè cod. VI-EXPU001 gestite direttamente dalla postazione interna.*

*Nota<sup>11</sup>: Il dispositivo può gestire da 1 a 4 chiamate (da mono-familiare a quadri-familiare), per realizzare la configurazione bifamiliare sarà necessario replicare i dati di CHIAMATA\_1 su CHIAMATA\_2 e replicare quelli di CHIAMATA\_3 su CHIAMATA\_4 oppure per realizzare la configurazione mono-familiare sarà necessario replicare i dati di CHIAMATA\_1 su CHIAMATA\_2, 3 e 4 (i dati dovranno essere congrui con le configurazioni delle postazioni interne).*

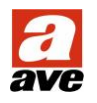

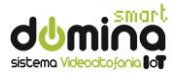

#### <span id="page-24-0"></span>**Schema di cablaggio e configurazione**

L'esempio sottostante rappresenta la configurazione quadrifamiliare, per realizzare la configurazione monofamiliare è sufficiente replicare i dati di CHIAMATA 1 su CHIAMATA 2/3/4, mentre per realizzare la configurazione bifamiliare sarà necessario replicare i dati di CHIAMATA 1 su CHIAMATA 2 e replicare quelli di CHIAMATA 3 su CHIAMATA 4 (i dati dovranno essere congrui con le configurazioni delle postazioni interne).

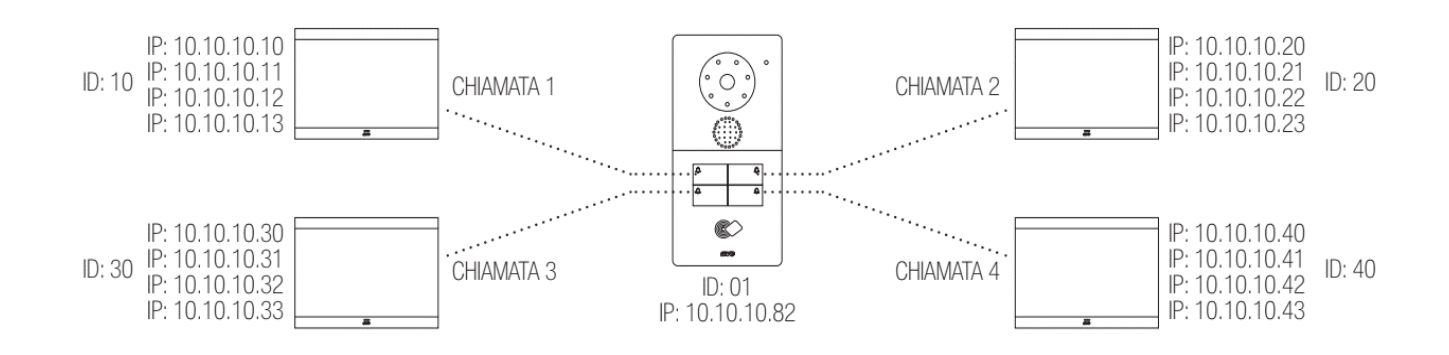

Per quanto riguarda il cablaggio elettrico, il dispositivo necessità dell'alimentazione provenite dal alimentatore 53ABAUX12V o in alternativa dalla connessione Ethernet di tipo PoE mediante opportuno PoE Iniector.

Mentre per la gestione del varco pedonale, possiede direttamente a bordo dispositivo l'ingresso pulsante Apri Porta e l'uscita a relè (C-NC-NA) con contatto libero da potenziale. Inoltre è disponibile l'uscita (12Vcc 500mA) per l'alimentazione dell'elettroserratura, sfruttabile soprattutto nel caso in cui il dispositivo fosse alimentato mediante PoE.

Per quanto riguarda la funzionalità del riconoscimento "Porta Aperta" è necessario il collegamento con il contatto libero da potenziale di un normale sensore magnetico posto sul varco, utilizzando un cavo 2x0.50 mm2 (si raccomanda l'utilizzo di condutture separate dalla potenza e tratte non superiori a 100m; da considerarsi porte di segnale secondo la norma EN 61000-6- 1).

#### **Collegamento elettrico con alimentazione da linea 12Vcc da alimentatore switching**

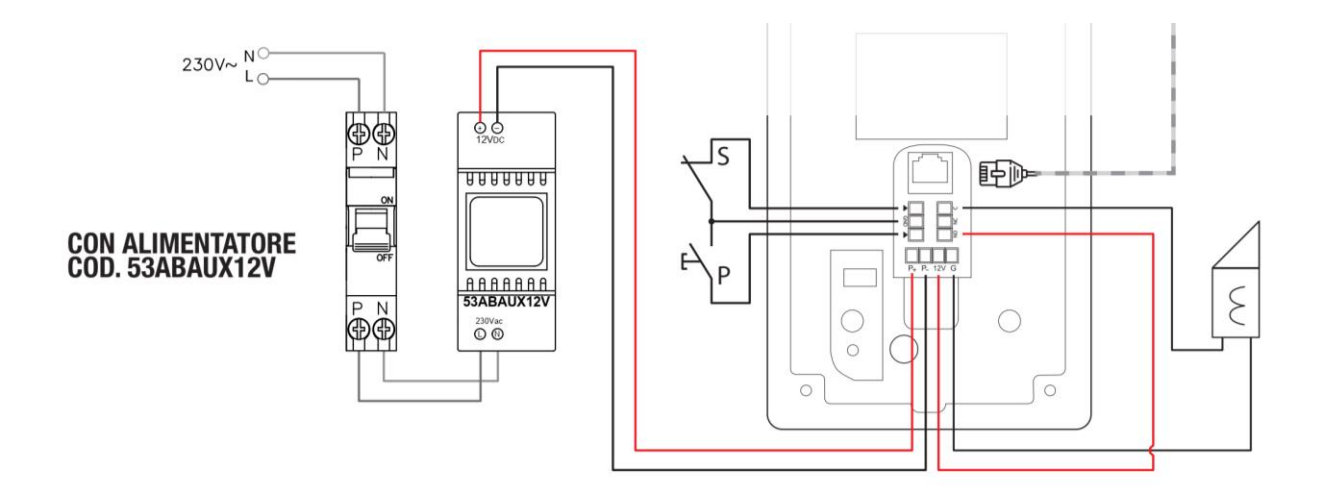

*ATTENZIONE: Dimensionare opportunamente sezione della linea e l'alimentatore in funzione delle distanze, dal numero di dispositivi alimentati dalla medesima linea e dall'assorbimento di spunto dell'elettro serratura.*

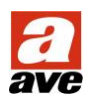

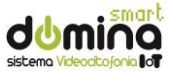

#### **Collegamento elettrico con alimentazione da linea PoE (48Vcc)**

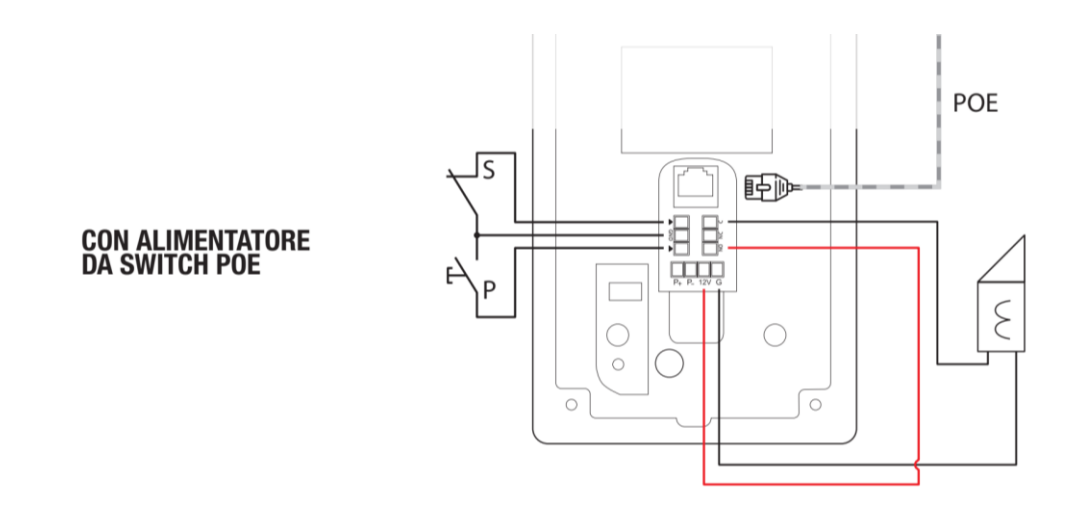

*ATTENZIONE: In questa tipologia installativa l'assorbimento di spunto dell'elettro serratura non deve superare 500mA. In alternativa utilizzare una linea di alimentazione ad essa dedicata ed interrotta dal relè apri-porta.* 

#### <span id="page-25-0"></span>**Ripristino configurazione di default**

Nel retro del dispositivo è presente un pulsante di configurazione che permette l'accesso al menù vocale contenente la voce "Ripristino Configurazione di Default'' (lo scorrimento e/o la selezione di una di esse avviene mediante i pulsanti di chiamata frontali seguendo la voce guida).

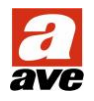

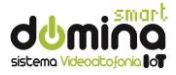

#### <span id="page-26-0"></span>**VI-EXPU001 – DISPOSITIVO DI ESPANSIONE**

Il dispositivo VI-EXPU001 è un'espansione della Postazione Esterna del sistema DOMINA utilizzata per il controllo di un varco d'ingresso aggiuntivo. Il dispositivo dispone di un'uscita relè con contatto libero da potenziale (C – NC – NA) e un ingresso per il riconoscimento dello stato del varco (porta aperta / chiusa). All'ingresso può essere collegato un sensore con contatto pulito isolato e di tipo SELV al fine di segnalare l'apertura indesiderata del varco controllato. Il tempo di ingresso e l'abilitazione della funzione è configurabile. Il dispositivo va obbligatoriamente associato ad una Postazione Esterna e le impostazioni seguono la programmazione della Postazione a cui è abbinato. La configurazione dei dispositivi non necessita di software aggiuntivi in quanto tutti i dispositivi hanno a bordo un mini web server che genera l'ambiente di configurazione accessibile da un comune browser Internet.

Per quanto riguarda il cablaggio elettrico, il dispositivo necessità dell'alimentazione provenite dal alimentatore 53ABAUX12V, della connessione Ethernet non PoE verso la postazione esterna e per la funzionalità del riconoscimento "Porta Aperta" è necessario il collegamento con il contatto libero da potenziale di un normale sensore magnetico posto sul varco, utilizzando un cavo 2x0.50 mm2 (si raccomanda l'utilizzo di condutture separate dalla potenza e tratte non superiori a 10m; da considerarsi porte di segnale secondo la norma EN 61000-6-1).

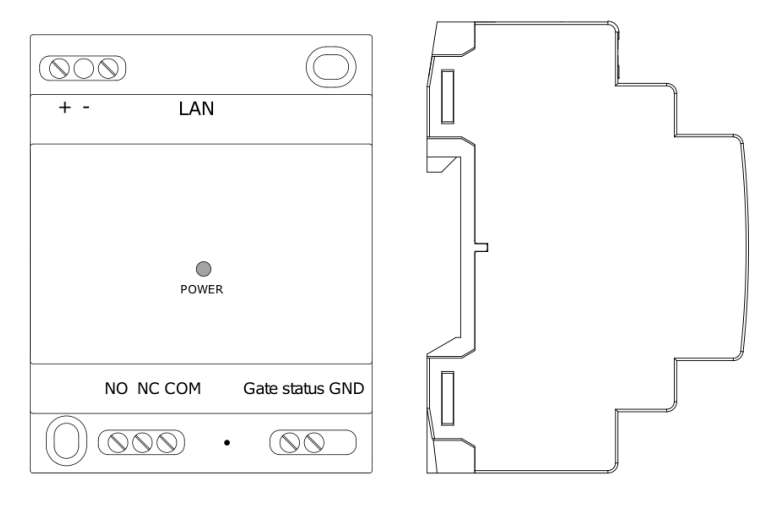

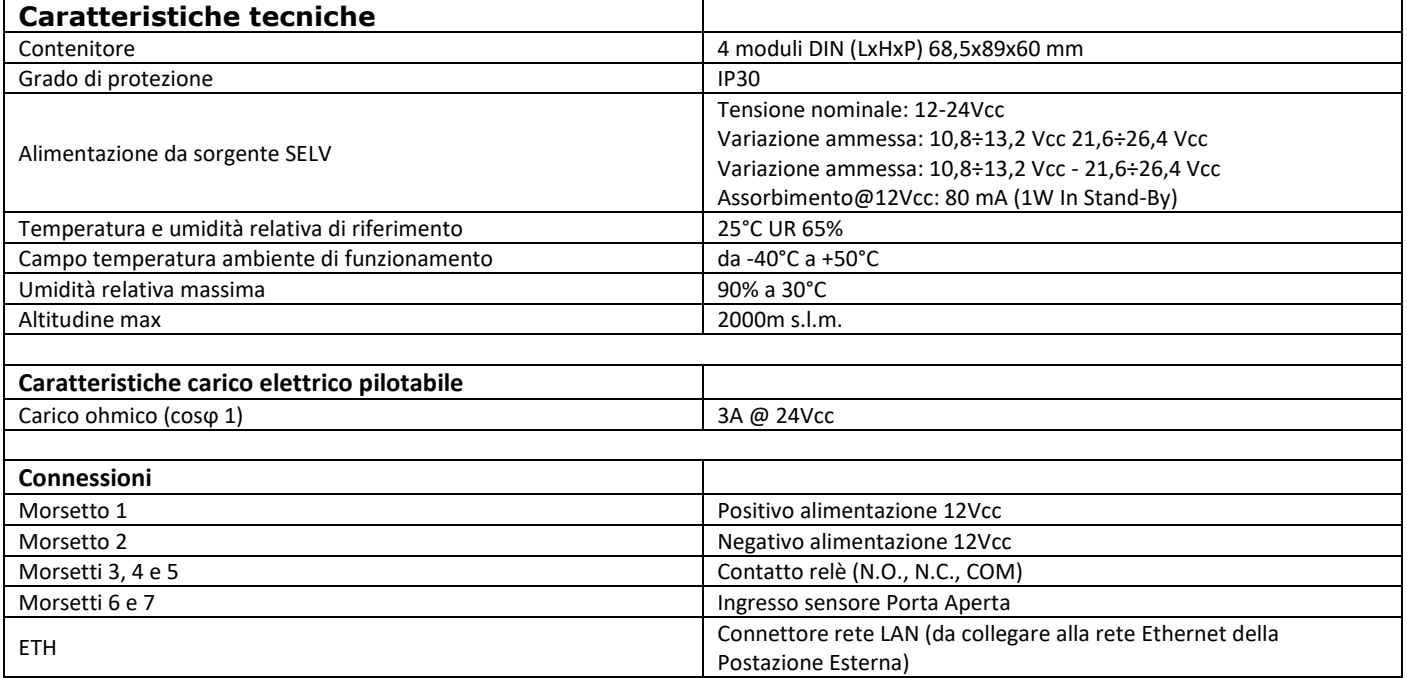

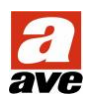

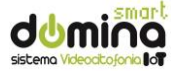

#### **Menù di configurazione web**

**Indirizzo IP** di default: 10.10.10.22 **Login**: admin **Password**: password

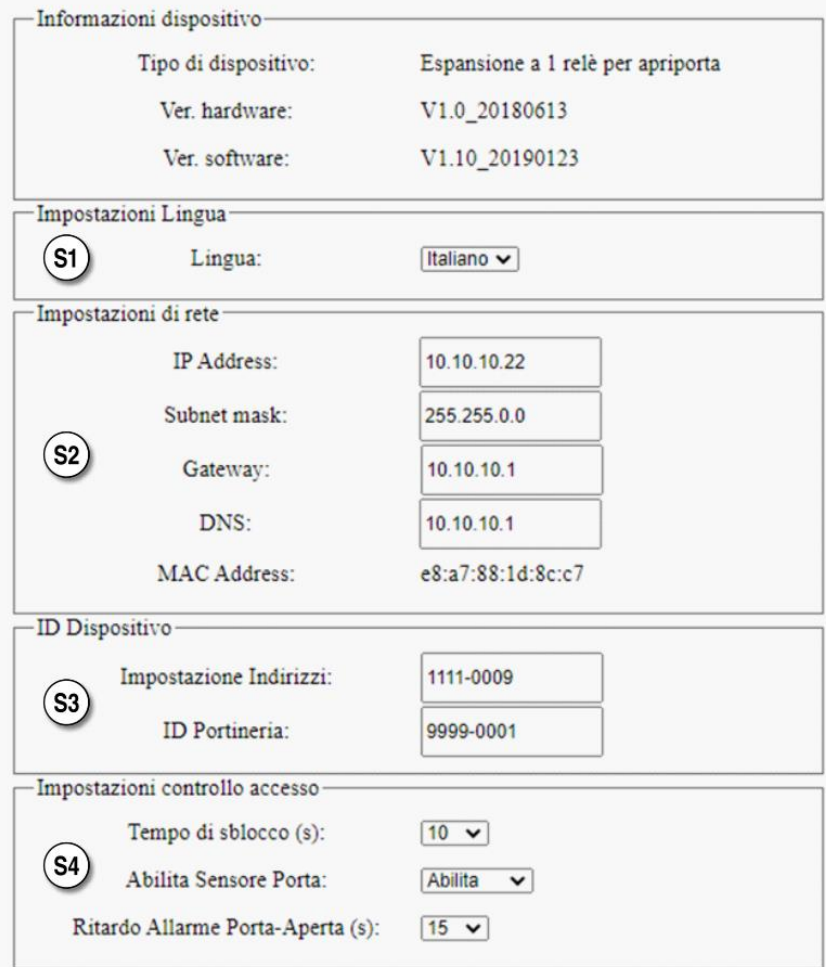

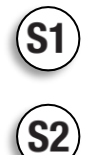

#### <span id="page-27-0"></span>**S1 - Impostazioni Lingua**

Consente di modificare la lingua di configurazione: Inglese/Italiano

#### <span id="page-27-1"></span>**S2 - Impostazioni Di Rete**

Contiene le impostazioni di rete del dispositivo:

▪ Indirizzo IP, Subnet mask e Gateway, identificano la configurazione del dispositivo appartenente alla rete LAN Videocitofonica.

**Attenzione:** tutti i dispositivi devono appartenere alla medesima sottorete ed avere medesima Subnet mask e gateway.

#### <span id="page-27-2"></span>**S3 - Impostazioni Id Dispositivo**

Contiene le impostazioni ID del dispositivo:

- Impostazione Indirizzi: Indirizzo fisico da associare nella configurazione del posto esterno;
- ID Portineria: non implementato, predisposizione per usi futuri.

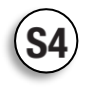

#### <span id="page-27-3"></span>**S4 - Impostazioni Controllo Accesso**

Abilita la funzione Segreteria, la lettura del Sensore Porta-Aperta e contiene le impostazioni riguardanti i TIMER del sistema:

- Tempo di sblocco: durata della chiusura del contatto, espresso in secondi (Impostabile da 1 a 253 secondi).
- Abilita Sensore Porta: non implementato, predisposizione per usi futuri.
- Ritardo Allarme Porta-Aperta: non implementato, predisposizione per usi futuri.

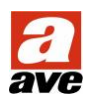

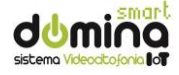

## <span id="page-28-0"></span>**GESTIONE DA APP AVE INTERCOM**

Le chiamate in arrivo dai posti esterni videocitofonici AVE possono essere inoltrate su dispositivi mobile. Per poter usufruire del servizio è necessario che nell'impianto sia installato l'art. TS10V..

L'applicazione AVE INTERCOM è disponibile per Cellulari Apple IPhone (iOS 14 o successivi) ed Android (Versione 9 o successivi).

Il sistema gestisce un numero massimo di quattro utenti attraverso APP.

Le chiamate sono inoltrate anche se l'APP è chiusa.

<span id="page-28-1"></span>Di seguito è riportata la gestione della chiamata per cellulari con sistema operativo IoS ed Android.

#### **Risposta da APP AVE INTERCOM per sistema APPLE iOS**

Quando una chiamata viene inoltrata su un dispositivo iOS si hanno due differenti comportamenti:

#### **Dispositivo bloccato**

Nel caso il cellulare sia in schermata di blocco ed arrivi una chiamata da un posto esterno videocitofonico è necessario:

- 1. All'arrivo della chiamata il cellulare bloccato si attiverà mostrando il banner della chiamata (Immagine 1);
- 2. Premere sul banner della chiamata e successivamente sbloccare il dispositivo;
- 3. Dopo lo sblocco del dispositivo, automaticamente si aprirà l'APP del videocitofono e dopo qualche secondo apparirà l'immagine della telecamera presente sul posto esterno (Immagine 2).
- 4. Premere il pulsante verde per rispondere alla chiamata.

Nel caso venga erroneamente sbloccato il cellulare prima di premere sul banner della chiamata in arrivo, è necessario accedere al Centro Notifiche del proprio dispositivo (far scendere la pagina delle notifiche facendo uno "Swipe" dall'alto verso il basso) e premere sul banner dell'applicazione AVE INTERCOM per aprire l'APP (Immagine 3).

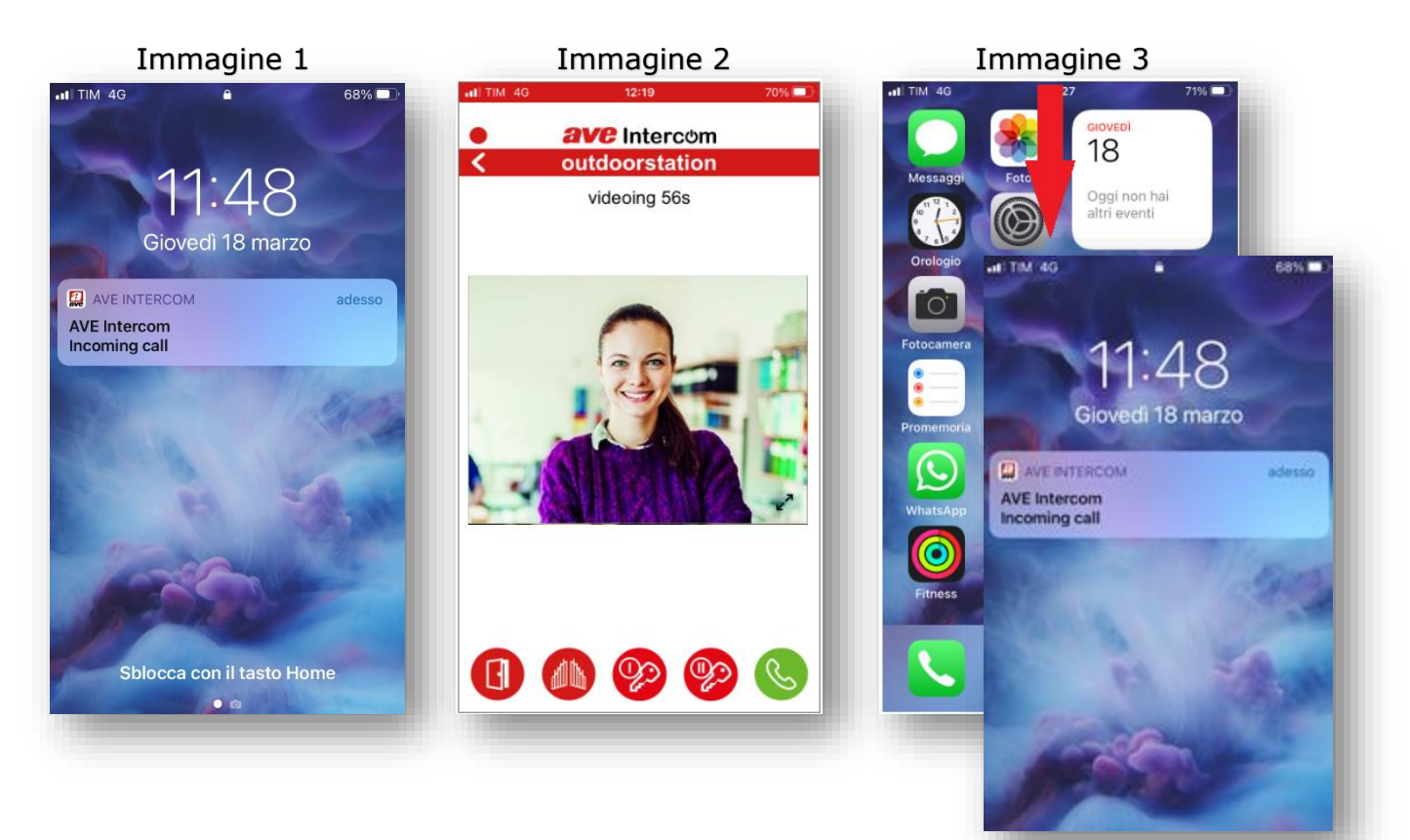

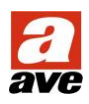

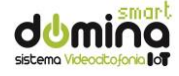

#### **Dispositivo sbloccato**

Nel caso si stia utilizzando il proprio cellulare ed arrivi una chiamata da un posto esterno videocitofonico è necessario:

- 1. All'arrivo della chiamata il cellulare bloccato si attiverà mostrando il banner della chiamata (Immagine 1);
- 2. Premere sul banner della chiamata;
- 3. Automaticamente si aprirà l'APP del videocitofono e dopo qualche secondo apparirà l'immagine della telecamera presente sul posto esterno (Immagine 2).
- 4. Premere il pulsante verde per rispondere alla chiamata.

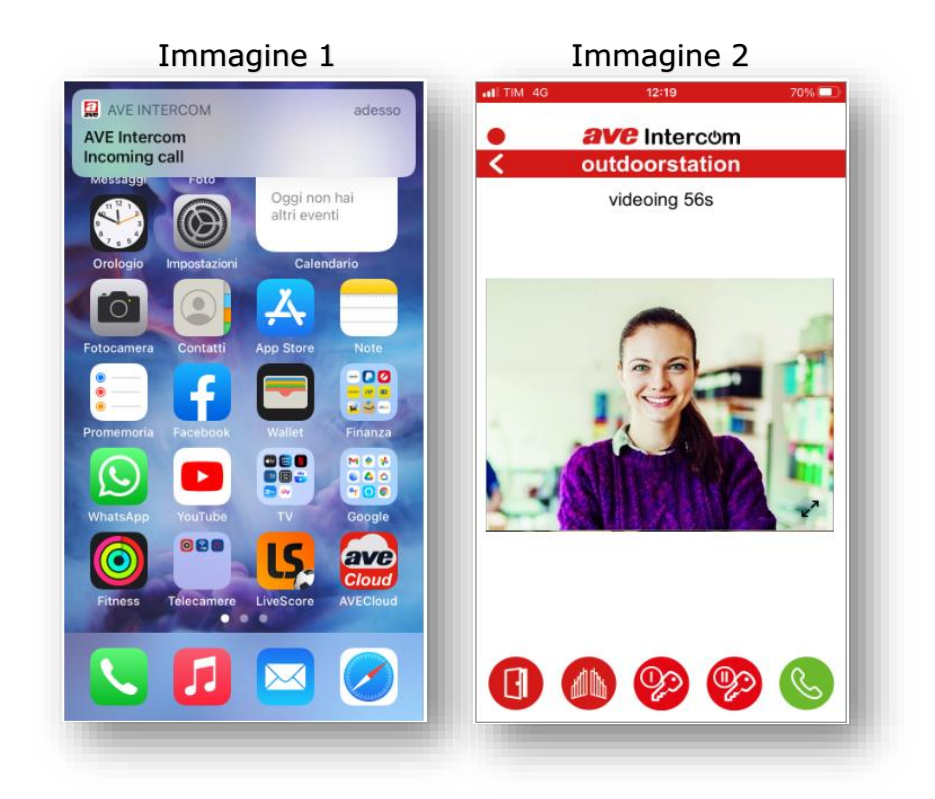

**ATTENZIONE**: se l'IPhone è collegato ad un Apple Watch può essere necessario disabilitare la "Duplicazione degli avvisi di IPhone" dal menù Notifiche dell'applicazione Watch di Apple.

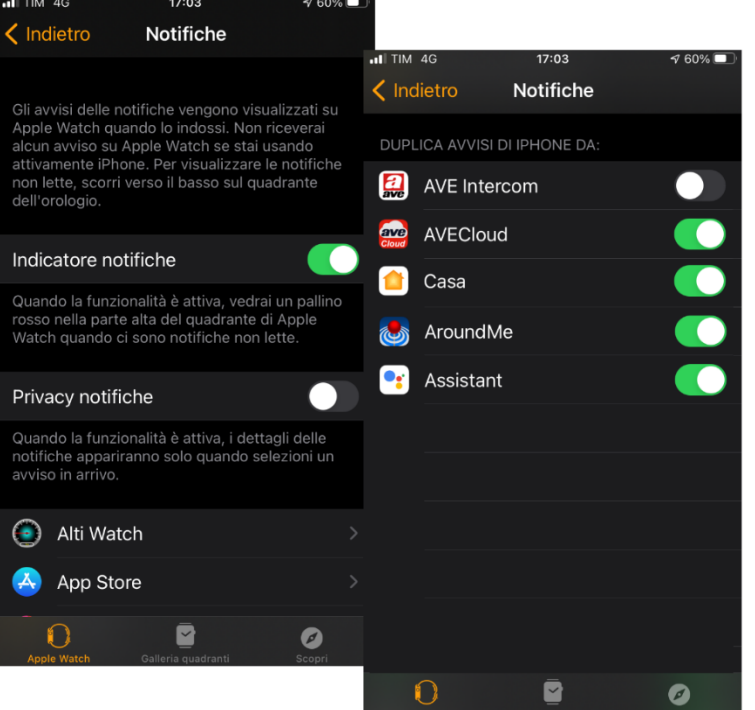

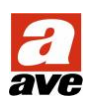

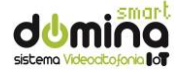

#### <span id="page-30-0"></span>**Risposta da APP AVE INTERCOM per sistema ANDROID**

Contrariamente a quanto avviene con il sistema operativo iOS, quando una chiamata viene inoltrata su un dispositivo con sistema operativo Android (sia che il dispositivo mobile sia in stand-by o in normale funzionamento), è sufficiente:

- 1. All'arrivo della chiamata il cellulare mostrerà l'immagine della telecamera presente sul posto esterno.
- 2. Premere il pulsante verde per rispondere alla chiamata.

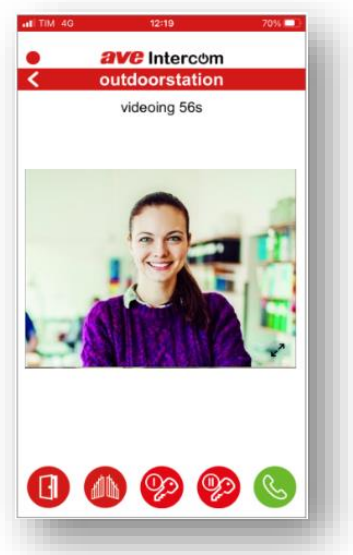

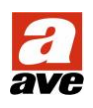

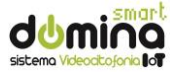

#### <span id="page-31-0"></span>**Significato delle icone presenti nell'APP:**

Di seguito sono riportate le spiegazioni dei vari menù presenti all'interno dell'APP AVE Intercom:

#### **Pulsante dispositivi**

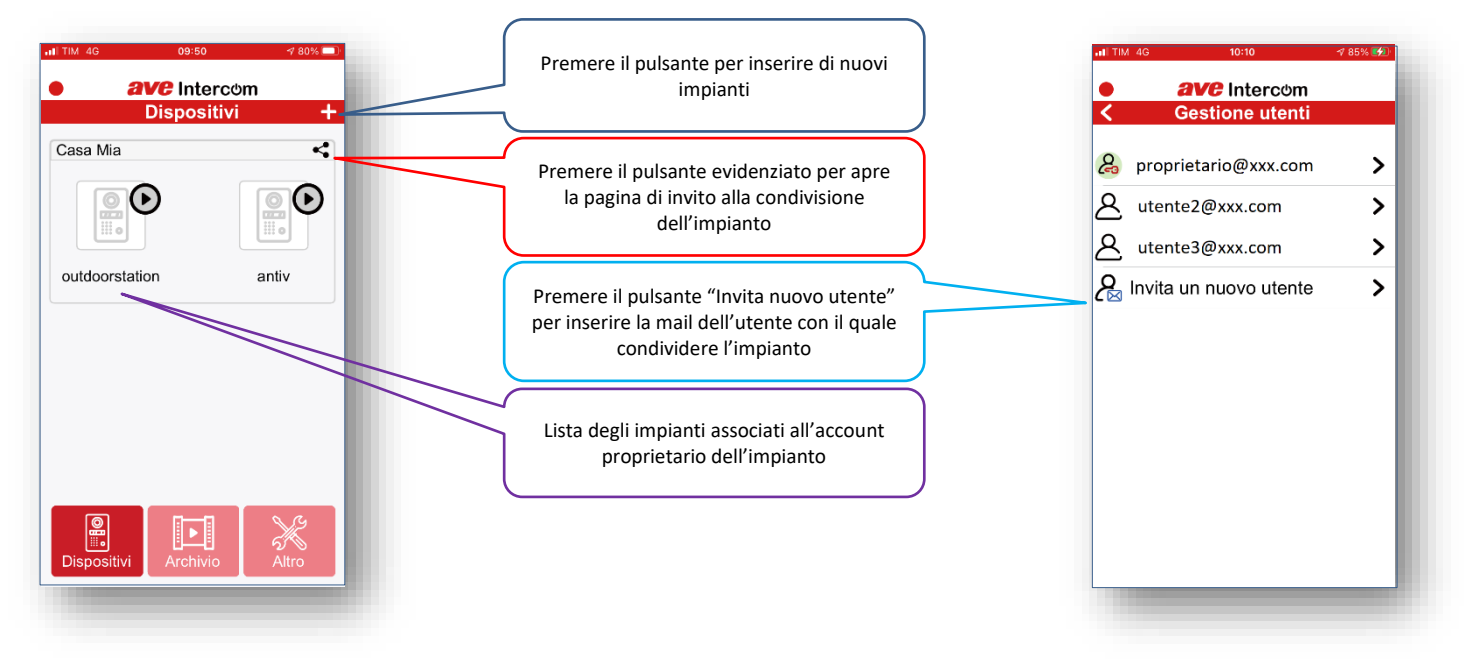

#### **Pulsante archivio**

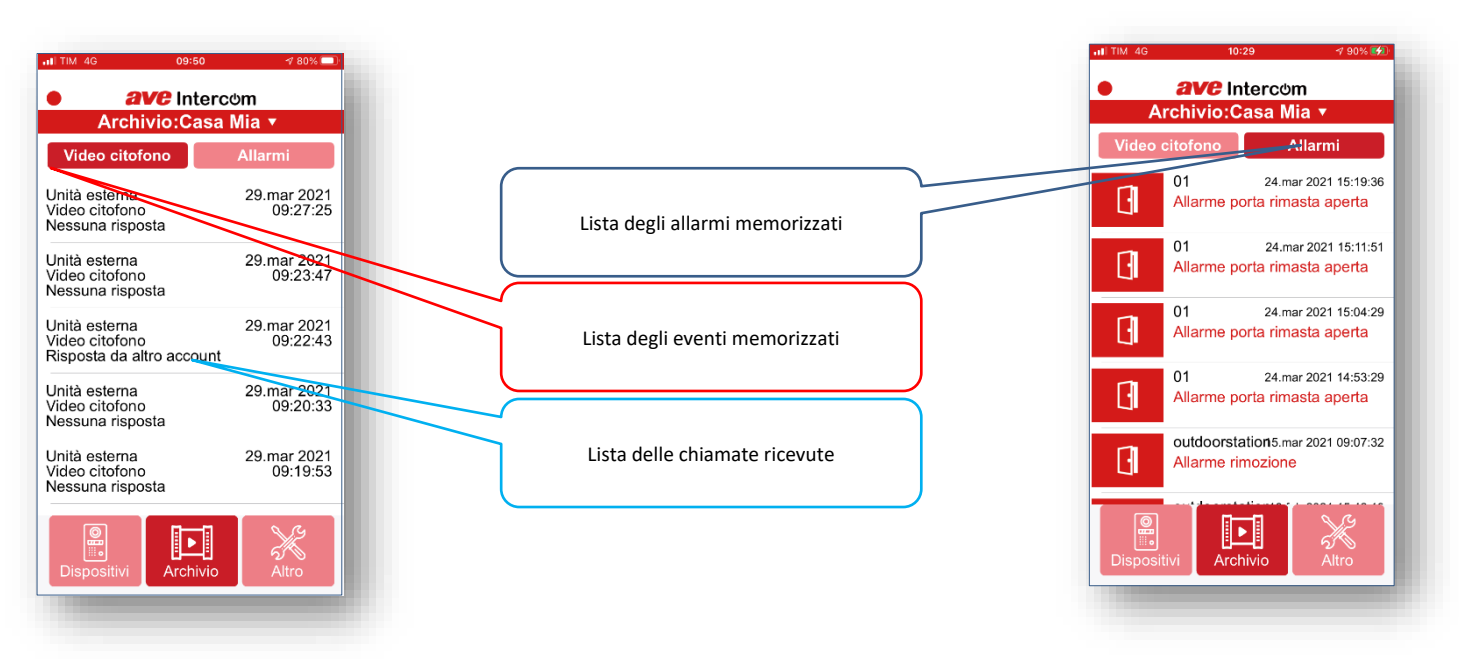

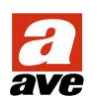

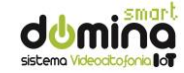

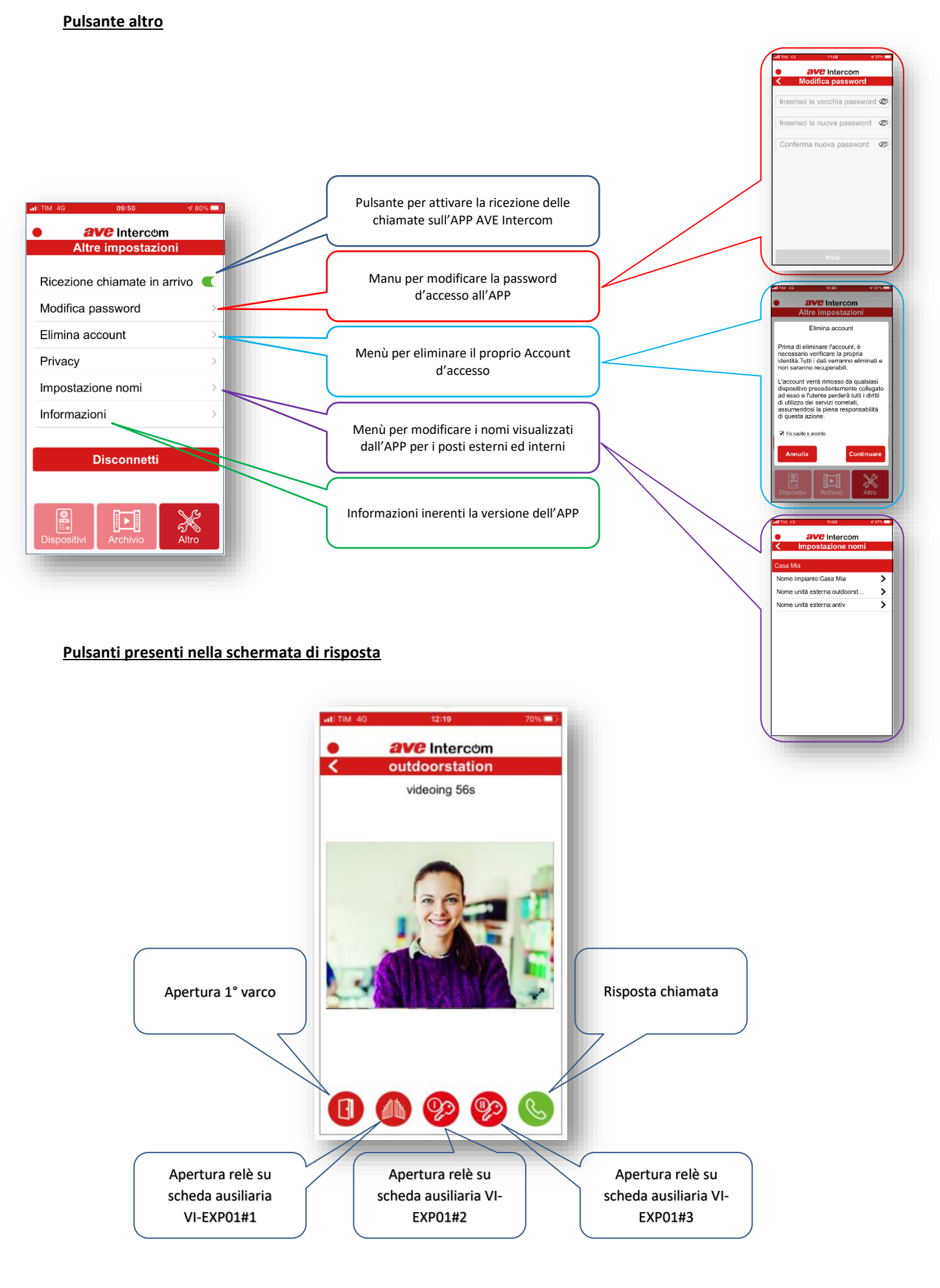